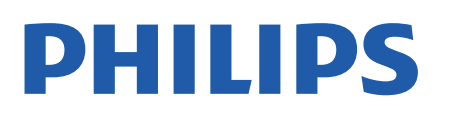

Television

*79x6 Series*

# 사용 설명서

50PUN7906 50PUN7966 55PUN7906 55PUN7966 65PUN7906 65PUN7966 65PUN7986 70PUN7906 70PUN7966 75PUN7906 75PUN7986

Register your product and get support at www.philips.com/TVsupport

# **Contents**

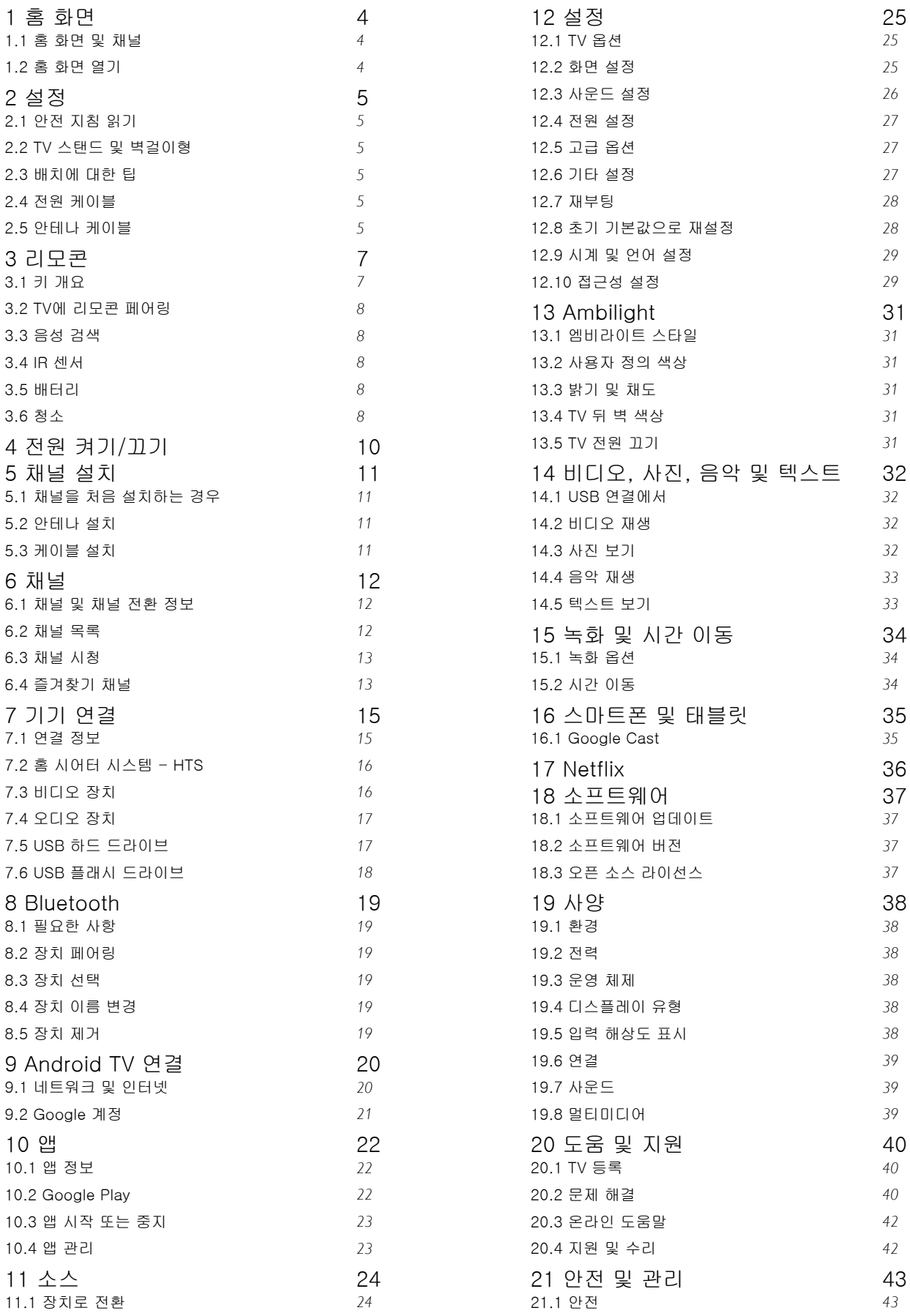

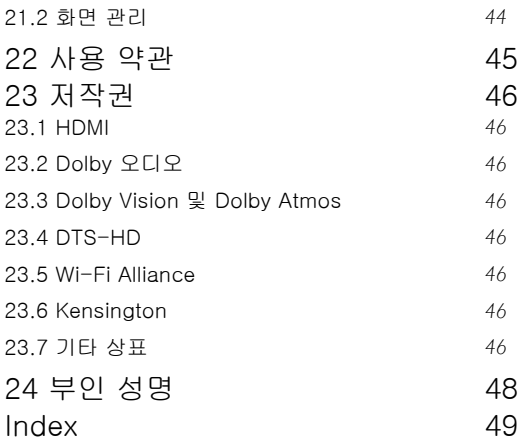

# <span id="page-3-3"></span><span id="page-3-0"></span>1 홈 화면

# <span id="page-3-1"></span>1.1 홈 화면 및 채널

#### 홈 런처

Android TV의 이점을 활용하려면, TV를 인터넷에 연결하십시오. 리모콘의 홈 키를 눌러 새로운 Android 홈 화면을 엽니다. Android 스마트폰 또는 태블릿과 마찬가지로, 홈 화면은 TV의 중심에 있습니다. 여기서는 앱과 라이브 TV에서 엔터테인먼트 옵션을 검색하여 무엇을 시청할지 결정할 수 있습니다. 홈에는 자주 사용하는 앱에서 멋진 콘텐츠를 찾을 수 있는 채널이 있습니다. 채널을 추가하거나 새 앱을 찾아 더 많은 콘텐츠를 이용할 수도 있습니다.

홈 화면은 채널로 구성되어 있습니다. 앱은 홈 화면에서 개별 채널로서 선택한 내용에 따라 추천(사용 가능한 경우)을 채울 수 있습니다.

#### 앱

즐겨 찾는 앱이 첫 번째 행에 배치됩니다. 이 행에는 미리 설치된 여러 앱이 포함되어 있습니다. 이러한 앱의 순서는 콘텐츠 서비스 제공업체와의 비즈니스 계약에 따라 달라집니다. 또한 앱 페이지에서 라이브 TV 및 MMP(MultiMediaPlayer)와 같은 더 많은 앱을 즐겨찾기에 추가할 수도 있습니다. 앱 행의 왼쪽 끝에 있는 앱 아이콘을 클릭하여 앱 페이지를 열 수 있습니다.

#### Live TV

<span id="page-3-2"></span>라이브 TV 행에는 설치된 채널에서 현재 실행 중인 프로그램이 표시됩니다. TV 채널 선택 시 최대 10개까지 추천 채널로 포함됩니다. 라이브 TV 행의 첫 번째 채널은 시청하는 채널이며, 다음 채널은 즐겨찾기 목록의 채널이 됩니다\*.

\*참고: 라이브 TV 행에 공간이 남는 경우 DTV(디지털 TV) 소스의 채널이 포함됩니다.

다음 채널 재생

홈 화면의 다음 재생 채널에서 다음에 시청할 내용을 항상 확인할 수 있습니다. 다음 재생 채널에서는 중단했던 위치에서 시청을 시작하고 새 에피소드에 대한 알림을 받을 수 있습니다. 다음 재생 채널에 직접 추가하려면 영화 또는 TV 프로그램에서 Select를 길게 누릅니다.

Google Play 영화 및 TV 채널

Google Play 영화 및 TV에서 이 채널의 영화 또는 TV 프로그램을 대여할 수 있습니다.

#### YouTube 채널

이 채널에는 추천, 구독 또는 유행하는 YouTube 동영상이 포함되어 있습니다.

#### 채널 사용자 지정

홈 화면에서 채널을 추가 및 제거하려면 채널 사용자

지정 버튼을 클릭합니다.

www.support.google.com/androidtv를 참조하실 수도 있습니다.

#### 홈에서 설정 액세스

오른쪽 상단에 있는 아이콘을 통해 설정 메뉴에 액세스할 수 있습니다.

홈에서 USB 플래시 드라이브에 액세스

USB 플래시 드라이브에서 파일을 보려면 먼저 홈 페이지에 MMP(MultiMediaPlayer) 앱을 추가해야 합니다. 홈을 누르고 앱 행의 왼쪽 끝에 있는 앱 아이콘을 클릭합니다. 앱 페이지에서 MMP 앱을 추가할 수도 있습니다.

홈 화면의 시스템 표시줄

홈 화면 상단의 시스템 표시줄에는 다음과 같은 기능이 있습니다.

 - 검색 버튼: 음성\* 또는 텍스트 입력을 사용하여 Google 검색을 수행합니다. 검색 결과 및 순서는 콘텐츠 서비스 제공업체와의 비즈니스 계약에 따라 표시됩니다. - 알림: 스마트 TV 시스템에 대한 메시지를 제공합니다. - 소스 입력: 소스 입력 목록을 불러오고 연결된 기기로 전환합니다.

 - 설정: 모든 설정 메뉴에 액세스하고 TV 설정을 조정합니다.

- 시계: 시스템 시계를 표시합니다.

\*참고: 마이크가 없는 리모콘의 경우 Google Assistant를 이용하려면 Android용 Google Play 스토어 및 iOS 장치용 Apple App Store에서 제공하는 Android TV Remote Control 앱을 사용하십시오.

# 1.2 홈 화면 열기

홈 화면을 열고 항목을 열려면...

**1 -** 홈을 누릅니다.

**2 -** 항목을 선택하고 확인을 눌러 열거나 시작합니다. **3 -** 뒤로를 여러 번 누르거나 홈을 눌러 홈 화면으로 돌아갈 수 있습니다.

홈 화면을 열면, 백그라운드 애플리케이션/콘텐츠 재생이 중지됩니다. 다시 시작하려면 홈 화면에서 애플리케이션이나 콘텐츠를 선택해야 합니다.

# <span id="page-4-6"></span><span id="page-4-0"></span> $\overline{2}$ 설정

# 안전 지침 읽기

TV를 사용하기 전에 안전 지침을 먼저 읽으십시오.

#### <span id="page-4-2"></span> $\overline{22}$

<span id="page-4-3"></span><span id="page-4-1"></span> $\overline{2.1}$ 

# TV 스탠드 및 벽걸이형

# TV 스탠드

TV와 함께 제공되는 빠른 시작 안내서에 TV 스탠드 설치 지침이 나와 있습니다. 이 안내서를 분실한 경우에는 [www.philips.com/TVsupport에](http://www.philips.com/TVsupport)서 다운로드할 수 있습니다.

TV의 모델 번호를 사용하여 다운로드할 빠른 시작 안내서를 찾을 수 있습니다.

## 벽 장착

언제든지 VESA 호환 벽걸이 브래킷(별매)을 TV에 적용할 수 있습니다.

<span id="page-4-4"></span>벽걸이 구매 시 다음의 VESA 코드를 사용합니다. . .

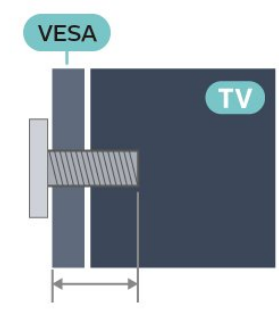

• 50PUN79x6

VESA MIS-F 200x300, M6(최소: 10mm, 최대: 16mm) • 55PUN79x6

VESA MIS-F 200x300, M6(최소: 10mm, 최대: 16mm) • 65PUN79x6

VESA MIS-F 300x300, M6(최소: 12mm, 최대: 20mm) • 70PUN79x6

VESA MIS-F 300x300, M8(최소: 12mm, 최대: 25mm) • 75PUN79x6

VESA MIS-F 300x300, M8(최소: 12mm, 최대: 25mm) 주의

TV를 벽에 장착하기 위해서는 특수한 기술이 필요하므로 자격을 갖춘 인력이 작업을 수행해야 합니다. TV를 벽에 장착할 때는 TV의 무게에 따른 안전 표준을 충족해야 합니다. 또한 TV를 배치하기 전에 안전 예방 조치를 읽으십시오.

<span id="page-4-5"></span>TP Vision Europe B.V.에서는 잘못된 장착이나 사고 또는 부상을 일으키는 어떠한 장착에 대해서도 책임을 지지 않습니다.

# $\overline{2.3}$ 배치에 대한 팁

- 화면에 직사광선이 들지 않는 곳에 TV를 배치합니다.
- 최상의 Ambilight 효과를 위해 실내 조도를 낮춥니다.

• TV 시청에 이상적인 거리는 화면 대각선 길이의 2~5배입니다. 앉았을 때 눈과 화면의 중앙이 수평이 되어야 합니다.

• 벽걸이로 설치 시, TV를 벽에서 최대 15cm 떨어진 곳에 배치합니다.

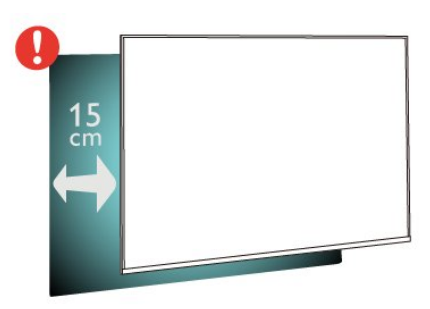

#### 참고:

난로와 같이 먼지가 발생하는 곳에서 TV를 멀리 두십시오. TV에 먼지가 들어가지 않도록 정기적으로 먼지를 닦아주는 것이 좋습니다.

# 2.4

# 전원 케이블

• TV의 뒷면에 있는 POWER 커넥터에 전원 케이블을 삽입합니다.

• 전원 케이블이 커넥터에 단단히 삽입되었는지 확인합니다.

• 벽 소켓의 전원 플러그에 언제든 접근할 수 있어야 합니다.

• 전원 케이블을 뽑을 때는 항상 플러그를 당기십시오. 절대로 케이블을 당기지 마십시오.

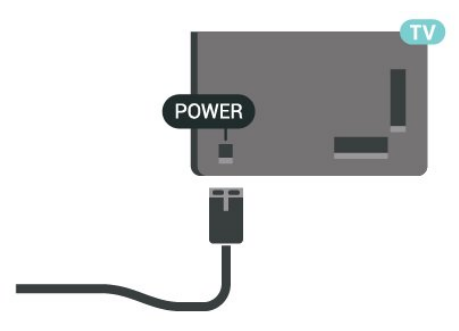

이 TV는 대기 전력 소비량이 매우 적지만 장기간 TV를 사용하지 않는 경우에는 에너지 절약을 위해 전원 케이블을 뽑아 두십시오.

# 2.5 안테나 케이블

TV 뒷면에 있는 안테나 소켓에 안테나 플러그를 단단히 삽입합니다.

보유하고 있는 안테나를 연결하거나 안테나 분배 시스템에서 나오는 안테나 신호를 연결할 수 있습니다. IEC 동축 75Ω RF 안테나 커넥터를 사용합니다.

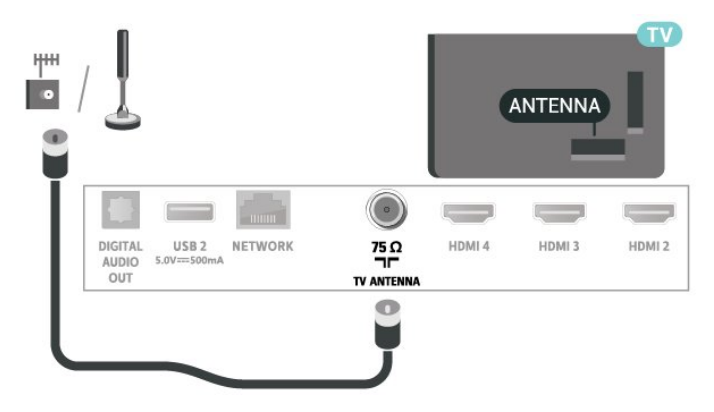

# <span id="page-6-0"></span> $\overline{3}$ 리모콘

# <span id="page-6-1"></span> $\overline{3.1}$ 키 개요

# 상단

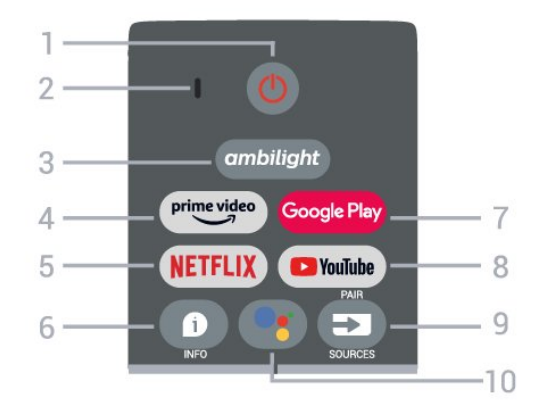

1 - 전원(대기/켜기)

TV를 켜거나 다시 대기 모드로 전환합니다.

 $2 -$  VOICE 마이크

 $3 -$  Ambilight 엠비라이트 스타일 중 하나를 선택합니다.

- 4 Amazon Prime Video Amazon Prime Video 앱을 실행합니다.
- $5 NETFLIX$

TV 전원이 켜져 있는 상태 또는 대기 모드 상태에서 Netflix 앱을 실행합니다.

• Netflix 멤버십을 구독하는 경우, 이 TV에서 Netflix를 즐길 수 있습니다. TV가 인터넷에 연결되어 있어야 합니다.

• Netflix를 열려면 NETFLIX 키를 눌러서 Netflix 앱을 엽니다. 대기 모드인 TV에서 즉시 Netflix를 열 수 있습니다.

# $6 - INFO$

일반 TV 기능이 있는 TV 메뉴를 엽니다.

7 - Google Play Google Play 앱을 실행합니다.

8 - YouTube YouTube 앱을 실행합니다.

9 - SOURCES / PAIR

- 소스 메뉴를 열거나 닫습니다.
- 리모콘을 TV에 페어링합니다.
- 10 Google Assistant™

Google Assistant™를 실행합니다.

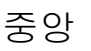

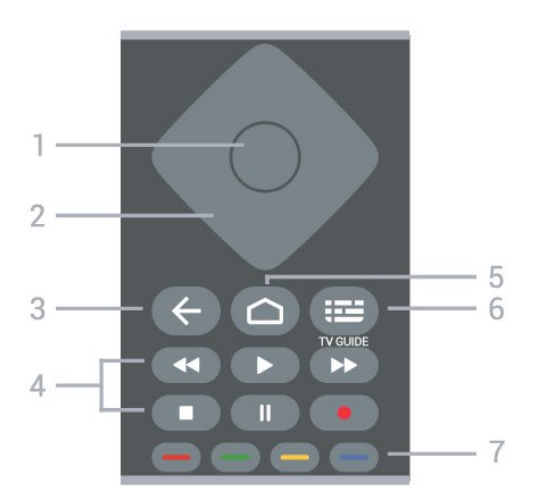

1 - 확인 키

선택 또는 설정을 확인합니다. TV를 보면서 채널 목록을 엽니다.

- 2 탐색 키
- 위, 아래, 왼쪽 또는 오른쪽으로 이동합니다.
- 3 뒤로
- 이전 메뉴나 TV 소스로 돌아갑니다.
- 이전 앱으로 돌아갑니다.
- 4 재생 및 녹화
- 재생: 재생합니다.
- 일시 중지: 재생을 일시 중지합니다.
- 중지: 재생을 중지합니다.
- 되감기: 되감기합니다.
- 빨리 감기: 빨리 감기합니다.
- 녹화: 이 기능은 지원되지 않습니다.
- 5 홈

7

홈 메뉴를 엽니다.

 $6 - TV$  GUIDE TV 가이드를 열거나 닫습니다.

7 - 색상 키 다른 옵션이나 작업을 선택하려면 화면의 지시를 따릅니다. 도움말을 열려면 홈 화면에서 파란색 키를 누릅니다.

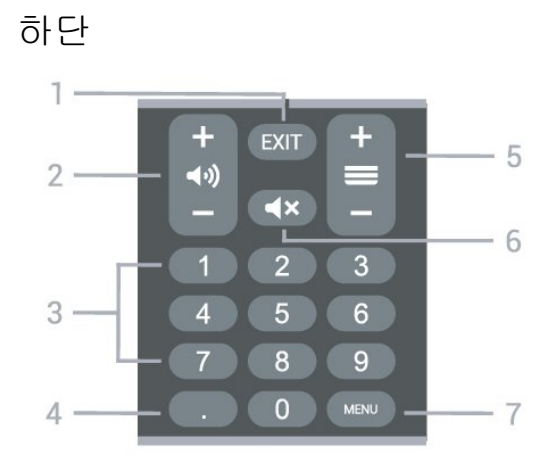

<span id="page-7-5"></span> $1 - FXIT$ 

현재 메뉴나 앱에서 나갑니다.

2 - 볼륨

+ 또는 -를 눌러 볼륨 레벨을 조정합니다.

3 - 숫자 키 채널을 직접 선택합니다.

 $4 - ($ 점

디지털 하위 채널로 이동합니다.

5 - 채널

+ 또는 -를 눌러 채널 목록에서 다음 또는 이전 채널로 전환합니다. 텍스트/텔레텍스트에서 다음 또는 이전 페이지를 엽니다.

 $6 -$  음 소 거

음소거를 하거나 복원합니다.

7 - MENU 일반 TV 기능이 있는 TV 메뉴를 엽니다.

#### <span id="page-7-0"></span>3.2

# <span id="page-7-2"></span>TV에 리모콘 페어링

이 리모콘은 Bluetooth와 IR(적외선)을 모두 사용하여 TV로 명령을 전송합니다.

• IR(적외선)을 통해 대부분의 작업에 이 리모콘을 사용할 수 있습니다.

• 음성 검색 및 리모콘 키보드와 같은 고급 기능을 사용하려면, TV를 리모콘과 페어링(연결)해야 합니다.

초기 TV 설치를 시작하면, TV에서 PAIR 키를 길게 누르도록 안내하며, 이후 페어링이 완료됩니다.

#### 참고:

<span id="page-7-3"></span>**1 -** 리모콘이 페어링 모드에 성공적으로 진입하면, 리모콘 전면에 있는 마이크 주위의 파란색 LED 표시 링이 깜박이기 시작합니다.

**2 -** 페어링이 제대로 이루어지려면 페어링 중에 리모콘을 TV 가까이에(1m 이내에) 두어야 합니다. **3 -** Google Assistant™를 눌렀을 때 TV가 음성 제어 필드를 시작하지 않으면, 페어링이 되지 않은 것입니다. **4 -** 추가 지침이 포함된 토스트 메시지가 너무 늦게 나타나면 페어링 절차에 부정적인 영향을 줄 수 있으므로, TV가 완전히 시작되고 모든 백그라운드 프로세스가 실행될 때까지 기다렸다가 페어링 모드를 시작하는 것이 좋습니다.

다시 페어링

리모콘과의 페어링이 끊긴 경우, TV와 리모콘을 다시 페어링할 수 있습니다.

<span id="page-7-4"></span><span id="page-7-1"></span>페어링을 하려면 PAIR 키를 길게(약 3초) 누르기만 하면 됩니다.

# 3.3 음성 검색

간편하게 음성을 사용하여 인터넷에서 동영상, 음악 등을 검색할 수 있습니다. 리모콘의 마이크에 대고 말하면 됩니다.

음성 검색을 사용하기 전에 리모콘을 TV와 페어링해야 합니다.

음성을 사용하려면...

**1 -** 리모콘의 Google Assistant™ 키를 누르면, 리모콘의 파란색 표시등이 켜지고 검색 필드가 열리면서, 마이크가 활성화됩니다. **2 -** 원하는 내용을 명확한 발음으로 말하십시오. 10초 동안 말할 수 있으며, 그 후에는 마이크가 꺼집니다. 결과가 표시되기까지 약간의 시간이 소요될 수 있습니다. **3 -** 검색 결과 목록에서 원하는 항목을 선택할 수 있습니다.

# 3.4 IR 센서

TV는 IR(적외선)으로 명령을 보내는 리모콘에서 명령을 수신할 수 있습니다. 이러한 리모콘을 사용할 경우 리모콘이 항상 TV의 전면에 있는 적외선 센서로 향하게 하십시오.

경고

IR 신호가 차단될 수 있으므로 TV의 IR 센서 앞에는 어떤 물체도 놓지 마십시오.

## 3.5 배터리

8

리모콘의 키를 눌러도 TV가 반응하지 않으면 배터리가 방전된 것일 수 있습니다.

배터리를 교체하려면, 리모콘의 뒷면 하단에 있는 배터리 칸을 열어야 합니다.

**1 -** 화살표로 표시된 방향으로 배터리 도어를 밉니다. **2 -** 기존 배터리를 AAA-1.5V형 배터리 2개로 교체합니다. 배터리의 +극과 -극을 올바르게 맞춰야 합니다. **3 -** 배터리 도어를 제자리에 돌려 놓고 딸각 소리가 날 때까지 밀어 넣습니다.

리모콘을 장시간 사용하지 않을 때는 배터리를 분리하십시오. 사용 종료 지침에 따라 사용을 완료한 배터리를 안전하게 폐기하십시오.

자세한 내용은 도움말에서 키워드를 선택하여 사용 종료를 참조하십시오.

# 3.6 청소

리모콘에는 긁힘 방지 코팅 처리가 되어 있습니다.

리모콘 청소 시에는 부드러운 젖은 천을 사용하십시오. 리모콘에 알코올, 화학 물질 또는 가정용 세척제와 같은 물질을 사용하지 마십시오.

# <span id="page-9-1"></span><span id="page-9-0"></span> $\overline{A}$ 전원 켜기/끄기

TV의 AC 전원이 연결되어 있는지 확인하십시오. TV 하단의 표시등이 켜집니다.

스위치 온

리모콘의 전원을 눌러 TV 전원을 켭니다. 리모콘을 찾을 수 없거나 배터리가 방전된 경우 TV 하단의 작은 조이스틱 키를 눌러 TV를 켤 수도 있습니다.

대기 모드로 전환

TV를 대기 모드로 전환하려면 리모콘의 전원을 누릅니다. 또한 TV 하단의 작은 조이스틱 키를 누를 수도 있습니다.

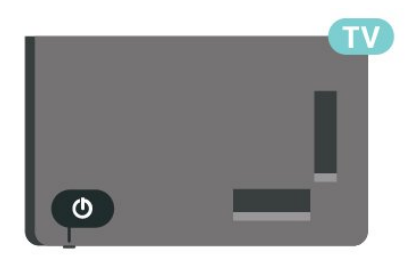

대기 모드인 TV는 주 전원에 계속 연결되어 있지만 매우 적은 에너지를 소비합니다.

TV를 완전히 끄려면, 전원 플러그를 분리합니다. 전원 플러그를 분리할 때는 항상 코드가 아닌 전원 플러그를 당깁니다. 항상 전원 플러그, 전원 코드 및 콘센트 소켓에 쉽게 접근할 수 있도록 해야 합니다.

# <span id="page-10-4"></span><span id="page-10-0"></span> $\overline{5}$ 채널 설치

<span id="page-10-1"></span> $\frac{1}{5.1}$ 

# 채널을 처음 설치하는 경우

TV를 처음 설치할 때 채널 설치

TV를 처음 설치할 때 화면의 지침에 따라 메뉴 언어, 네트워크 연결, Google 계정 로그인, 국가 선택 및 TV의 기타 기본 설정을 지정할 수 있습니다. 또한 TV를 처음 설치할 때 채널을 설치할 수도 있습니다.

TV를 처음 설치할 때 채널을 설치하려면...

**1 -** TV를 처음 설치하면 언어 설정 옵션이 있는 시작 화면에서 시작됩니다. 화면의 지시에 따라 채널 설치 부분까지 각종 TV 설정을 완료합니다. **2 -** 안테나 또는 케이블을 선택하여 채널을 설치합니다. 건너뛰기를 선택하여 채널 설치를 건너뜁니다. **3 -** 화면의 지침에 따라 채널 설치 유형 중 하나를 선택하여 완료합니다. 나중에 MENU > TV 옵션 > 설정 > 채널에서 다른 유형의 채널을 설치할 수 있습니다.

안테나 또는 케이블 채널 설치에 대한 자세한 내용은 해당하는 설치 지침 섹션을 참조하십시오.

# <span id="page-10-2"></span> $\overline{5}$ 안테나 설치

**1 -** 홈 > 설정 > 채널 를 누르고 확인을 누릅니다.

**2 -** 채널 > 튜너 (TV) > 튜너 모드 > 안테나 > 채널 스캔을 선택하고 확인을 누릅니다.

또는 TV 채널을 시청하는 동안 다음과 같이 채널 스캔을 수행할 수도 있습니다.

MENU > 탐색 키 위로 > 채널 > 채널

### <span id="page-10-3"></span>5.3

# 케이블 설치

**1 -** 홈 > 설정 > 채널 를 누르고 확인을 누릅니다.

**2 -** 채널 > 튜너 (TV) > 튜너 모드 > 케이블 > 채널 스캔을 선택하고 확인을 누릅니다.

또는 TV 채널을 시청하는 동안 다음과 같이 채널 스캔을 수행할 수도 있습니다. MENU > 탐색 키 위로 > 채널 > 채널

# <span id="page-11-3"></span><span id="page-11-0"></span>6 채널

<span id="page-11-1"></span>6.1

# 채널 및 채널 전환 정보

TV 채널 시청

• SOURCES를 누르고 TV를 선택하여 채널을 시청합니다.

• 또는 홈 > 라이브 TV를 누르고 확인을 눌러 TV 채널을 시청할 수 있습니다. 라이브 TV가 앱 행에 없으면, 행 끝에 있는 + 아이콘을 눌러 앱을 추가할 수 있습니다.

#### TV 채널 전환

• 채널 + 또는 채널 - 키를 눌러 채널을 전환합니다. • 채널 번호를 알고 있는 경우 숫자 키로 번호를 입력합니다. 번호를 입력한 후에 확인을 눌러서 채널을 전환합니다.

채널 목록에서 채널 전환

• TV 채널 시청 중에 확인을 눌러 채널 목록을 엽니다. 채널 목록에는 현재 방송 소스의 채널만 포함됩니다. • 다른 방송 소스의 채널 목록을 보려면 MENU > 탐색 키 위로 > 채널 > 채널 > 채널 설치 모드를 눌러 시청하고자 하는 채널의 기타 방송 소스를 선택하고 채널 목록을 봅니다.

• 채널 목록에 여러 채널 페이지가 있을 수 있습니다. 다음 또는 이전 페이지를 보려면 화면의 지시를 따릅니다.

• 채널을 전환하지 않고 채널 목록을 닫으려면 뒤로를 누릅니다.

#### <span id="page-11-2"></span>6.2

# 채널 목록

채널 목록 소개

채널 설치 후, 채널이 채널 목록에 표시됩니다. 모든 채널 목록에 표시된 채널은 TV 소스를 기준으로 나열됩니다. 이 정보를 볼 수 있는 경우 채널이 이름과 함께 표시됩니다.

채널 목록을 선택한 상태에서, 탐색 키를 위 또는 아래로 눌러 채널을 선택한 다음, 확인을 눌러 선택한 채널을 시청합니다.

표준 요구 사항을 충실히 준수하지 않는 일부 디지털 텔레비전 제공업체에 대해서는 TV가 올바르게 동작하지 않을 수도 있습니다.

### 채널 목록 열기

모든 채널이 있는 목록 옆에서 필터링된 목록을 선택하거나 사용자가 만든 즐겨찾기 목록 중 하나를 선택할 수 있습니다.

현재 채널 목록을 열려면... **1 -** TV 시청 중에 확인을 눌러 현재 채널 목록을 엽니다. **2 -** 채널 목록에는 안테나 또는 케이블과 같은 현재 방송 소스의 채널만 포함됩니다. **3 -** 다른 방송 소스의 채널 목록을 보려면 MENU > 탐색 키 위로 > 채널 > 채널 > 채널 설치 모드를 눌러 시청하고자 하는 채널의 기타 방송 소스를 선택하고 채널 목록을 봅니다. **4 -** 뒤로를 눌러 채널 목록을 닫습니다.

채널 목록 유형을 변경하려면... **1 -** TV 시청 중에 확인을 눌러 현재 채널 목록을 엽니다. **2 -** 노란색 키를 눌러 더 보기를 선택한 다음 유형 선택(예: 방송 또는 즐겨찾기)을 선택하여 즉시 채널 목록을 선호 목록으로 변경합니다. **3 -** 뒤로를 눌러 채널 목록을 닫습니다.

#### 채널 검색

검색을 통해 긴 채널 목록에서 채널을 찾을 수 있습니다.

채널을 검색하려면...

- **1** 확인을 누르고 현재 채널 목록을 엽니다.
- **2** 노란색 키를 눌러 더 보기를 선택합니다.

**3 -** 작업 > 찾기를 선택하고 확인을 눌러 텍스트 필드를 엽니다. 리모콘 키보드(사용 가능한 경우) 또는 화상 키보드를 사용하여 텍스트를 입력할 수 있습니다. **4 -** 숫자, 이름 또는 이름의 일부를 입력하고 확인을 누릅니다. 선택한 목록에서 TV가 일치하는 채널 이름을 검색합니다.

검색 결과는 선택한 현재 채널 목록 유형(예: 방송 또는 즐겨찾기)과 함께 나열됩니다. 일치하는 채널 이름이 검색되고 결과가 영문자 순으로 정렬됩니다. 다른 채널 목록을 선택하거나 검색 결과 목록을 닫으면 검색 결과가 사라집니다.

#### 채널 목록 정렬

모든 채널에서 채널 목록 정렬을 수행할 수 있습니다. TV 채널만 또는 라디오 방송국만 표시하도록 채널 목록을 설정할 수 있습니다. 안테나 채널의 경우 무료 또는 스크램블된 채널을 표시하도록 목록을 설정할 수 있습니다.

모든 채널이 포함된 목록에서 필터를 설정하는 방법 **1 -** 확인을 누르고 현재 채널 목록을 엽니다. **2 -** 노란색 키를 눌러 더 보기를 선택합니다. **3 -** 작업 > 정렬을 선택하고 확인을 누릅니다. **4 -** 원하는 필터를 선택하고 확인을 눌러 활성화합니다. 필터 이름은 채널 목록 상단에 채널 목록 이름의 일부로

<span id="page-12-2"></span>표시됩니다. **5 -** 뒤로를 눌러 채널 목록을 닫습니다.

# <span id="page-12-0"></span>6.3

# 채널 시청

## 채널로 조정

TV 채널을 시청하려면, 소스를 누릅니다. TV가 마지막으로 시청한 채널로 조정됩니다.

또는, 홈 화면에서 라이브 TV를 선택할 수도 있습니다.

<span id="page-12-1"></span>채널 전환

채널을 전환하려면, 채널 + 또는 채널 -를 누릅니다. 채널 번호를 알고 있는 경우 숫자 키로 번호를 입력합니다. 번호를 입력한 후에 확인을 눌러서 즉시 전환합니다.

확인을 눌러 채널 목록을 조정할 수도 있습니다.

### 시청 제한

채널 잠금 및 잠금 해제

어린이가 채널을 시청하지 못하도록 채널을 잠글 수 있습니다. 잠긴 채널을 시청하려면 먼저 4자리 PIN 코드를 입력해야 합니다. 연결된 장치의 프로그램은 잠글 수는 없습니다.

채널을 잠그거나 잠금 해제하려면... **1 -** 메뉴 > 설정 > 채널 > 시청 제한을 누르고 확인을 누릅니다. **2 -** 필요한 경우 PIN 코드를 입력합니다. **3 -** 채널 차단됨을 선택하고 확인을 누릅니다. **4 -** 탐색 키를 위 또는 아래로 눌러 잠그거나 잠금 해제할 채널을 선택한 후 확인을 누릅니다. **5 -** 잠긴 채널에는 자물쇠 아이콘이 표시됩니다. **6 -** 필요하다면 뒤로를 반복해서 눌러 메뉴를 닫습니다.

\* 참고: PIN 코드를 잊은 경우, 코드 8888을 사용하여 새 코드를 입력하여 현재 코드를 덮어쓸 수 있습니다.

#### 차단된 입력

연결된 장치를 사용하지 못하도록 입력 소스를 잠글 수 있습니다. 잠긴 입력 소스에 연결하려면 먼저 4자리 PIN 코드를 입력해야 합니다.

입력 소스를 잠그거나 잠금 해제하려면... **1 -** 메뉴 > 설정 > 채널 > 시청 제한을 누르고 확인을 누릅니다. **2 -** 필요한 경우 PIN 코드를 입력합니다. **3 -** 차단된 입력을 선택하고 확인을 누릅니다. **4 -** 탐색 키를 위 또는 아래로 눌러 잠그거나 잠금 해제할 소스를 선택한 후 확인을 누릅니다. **5 -** 잠긴 소스에는 자물쇠 아이콘이 표시됩니다.

**6 -** 필요하다면 뒤로를 반복해서 눌러 메뉴를 닫습니다.

PIN 변경

신규 PIN 코드를 설정하거나 코드를 재설정합니다. PIN 코드는 채널 또는 프로그램을 잠그거나 잠금 해제하는 데 사용됩니다.

**1 -** 메뉴 > 설정 > 채널 > 시청 제한을 누르고 확인을 누릅니다.

- **2** 필요한 경우 PIN 코드를 입력합니다.
- **3** PIN 변경을 선택하고 확인을 누릅니다.
- **4** 현재 PIN 코드와 신규 PIN 코드를 입력합니다.
- **5** 필요하다면 뒤로를 반복해서 눌러 메뉴를 닫습니다.

6.4 즐겨찾기 채널

#### 즐겨찾기 채널 정보

즐겨찾기 채널 목록에서 원하는 채널을 수집할 수 있습니다.

4개의 서로 다른 즐겨찾기 채널 목록을 만들어 채널 전환을 쉽게 할 수 있습니다.

즐겨찾기 목록을 선택한 상태에서, 탐색 키를 위 또는 아래로 눌러 채널을 선택한 다음, 확인을 눌러 선택한 채널을 시청합니다.

### 즐겨찾기 목록 편집

즐겨찾기 목록에 채널을 추가하려면... **1 -** TV 채널 시청 중에 확인을 눌러 현재 채널 목록을 엽니다. **2 -** 탐색 키를 위 또는 아래로 눌러 채널을 선택합니다. **3 -** 파란색 키를 눌러 채널을 즐겨찾기 목록에 추가합니다(기본 목록은 즐겨찾기1). 파란색 키를 다시 누르면 즐겨찾기 목록에서 채널이 제거됩니다. **4 -** 뒤로를 눌러 메뉴를 닫습니다.

즐겨찾기 채널 목록을 생성하려면... **1 -** TV 채널 시청 중에 확인을 눌러 현재 채널 목록을 엽니다. **2 -** 노란색 키를 눌러 더 보기를 선택합니다. **3 -** 유형 선택 > 즐겨찾기를 선택한 다음 탐색 키를 위 또는 아래로 눌러 추가할 즐겨찾기1~즐겨찾기4 목록을 선택합니다. **4 -** 노란색 키를 눌러 더 보기를 선택한 다음 유형 선택을 선택하여 채널 목록을 선호 목록으로 변경합니다. **5 -** 파란색 키를 눌러 방금 선택한 즐겨찾기 목록에 채널을 추가합니다. 파란색 키를 다시 누르면 즐겨찾기 목록에서 채널이 제거됩니다. **6 -** 뒤로를 눌러 메뉴를 닫습니다.

즐겨찾기 목록에서 채널을 옮기거나 제거하려면… **1 -** 편집하려는 즐겨찾기1~즐겨찾기4 목록을 선택합니다.

**2 -** 노란색 키를 눌러 더 보기를 선택합니다.

**3 -** 작업 > 이동을 선택하여 즐겨찾기 채널 목록에서

채널 위치를 옮깁니다.

**4 -** 작업 > 삭제를 선택하여 즐겨찾기 채널 목록에서

채널을 제거합니다.

**5 -** 필요하다면 뒤로를 반복해서 눌러 메뉴를 닫습니다.

# <span id="page-14-2"></span><span id="page-14-0"></span>7 기기 연결

# <span id="page-14-1"></span> $\overline{7.1}$ 연결 정보

## 연결 가이드

항상 최대한 높은 품질의 연결 방식으로 TV에 장치를 연결하십시오. 또한, 화상과 음향이 원활하게 전송될 수 있도록 우수한 품질의 케이블을 사용하십시오.

장치를 연결하면 TV에서 장치의 유형을 인식하여 각 장치에 올바른 유형 이름을 부여합니다. 원하는 경우 유형 이름을 변경할 수 있습니다. 장치에 올바른 유형 이름이 설정된 경우, 소스 메뉴에서 이 장치로 전환하면 TV가 최적의 TV 설정으로 자동 전환됩니다.

### 안테나 포트

셋톱 박스(디지털 수신기) 또는 레코더가 있는 경우, TV에 들어가기 전에 먼저 안테나 케이블을 연결하여 셋톱 박스 및/또는 레코더를 통해 안테나 신호를 실행합니다. 이렇게 하면 안테나와 셋톱 박스에서 가능한 추가 채널을 레코더로 전송하여 녹화할 수 있습니다.

#### HDMI 포트

#### HDMI 품질

HDMI 연결은 최상의 화질 및 음질을 제공합니다. 하나의 HDMI 케이블로 비디오 및 오디오 신호를 결합합니다. 고해상도(HD) TV 신호에는 HDMI 케이블을 사용하십시오.

최상의 신호 품질로 전송하려면 고속 HDMI 케이블을 사용하고 길이가 5미터 이상인 HDMI 케이블은 사용하지 마십시오.

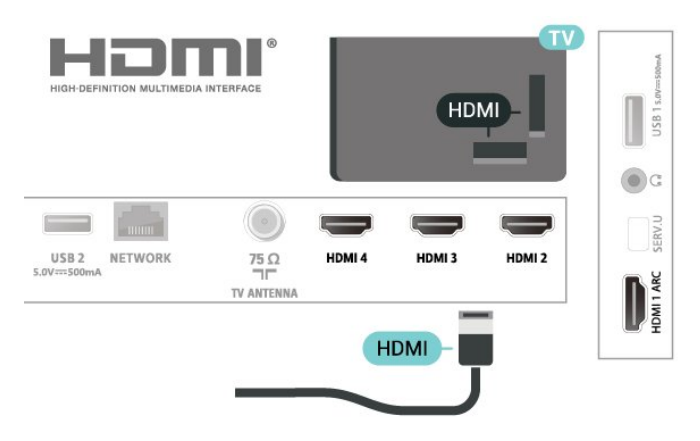

복사 방지

HDMI 포트는 HDCP 2.2(고대역폭 디지털 콘텐츠 보호)를 지원합니다. HDCP는 DVD 디스크 또는 블루레이 디스크 콘텐츠의 복사를 방지하는 복사 방지 신호입니다. 이를 DRM(디지털 권한 관리)이라고도 합니다.

#### HDMI ARC

TV의 HDMI 1 연결에만 HDMI ARC(Audio Return Channel)가 있습니다.

장치(일반적으로 홈시어터 시스템(HTS))에 HDMI ARC 연결이 있는 경우에도 이 TV의 HDMI 1에 연결합니다. HDMI ARC 연결이 있으면 TV 영상의 소리를 HTS로 전송하는 추가 오디오 케이블을 연결할 필요가 없습니다. HDMI ARC 연결은 두 신호를 함께 전송합니다.

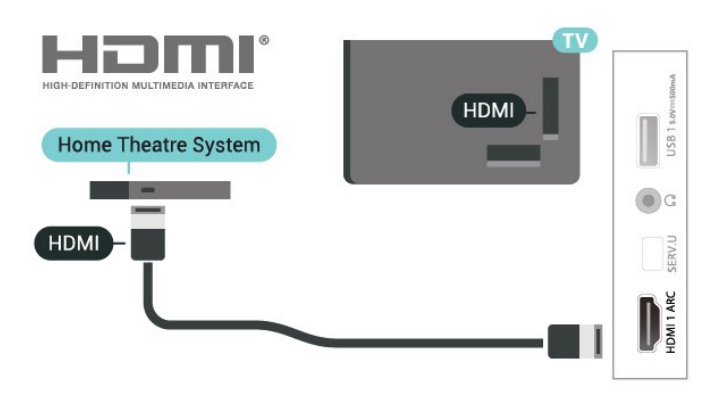

#### HDMI CEC

HDMI CEC 호환 기기를 TV에 연결하면 TV 리모콘으로 사용할 수 있습니다.

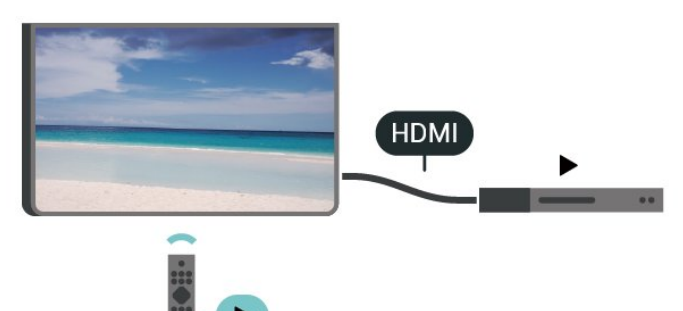

TV와 연결된 장치에서 HDMI CEC(Consumer Electronic Control)를 켜야 합니다.

CEC 켜기

TV에서 HDMI 장치를 제어하도록 허용합니다.

홈 > 설정 > 장치 기본 설정 > 입력 > HDMI 제어.

장치 자동 전원 끄기

TV로 HDMI 장치를 끕니다.

홈 > 설정 > 장치 기본 설정 > 입력 > 장치 자동 전원 끄기.

#### TV 자동 전원 켜기

HDMI 장치로 TV 전원을 켭니다.

홈 > 설정 > 장치 기본 설정 > 입력 > TV 자동 전원 켜기.

#### HDMI EDID 버전

HDMI EDID 버전 번호를 확인합니다.

홈 > 설정 > 장치 기본 설정 > 입력 > HDMI EDID 버전.

#### CEC 장치 목록

연결된 HDMI CEC 장치 목록을 확인합니다.

홈 > 설정 > 장치 기본 설정 > 입력 > CEC 장치 목록.

#### 참고:

• HDMI CEC는 기타 브랜드의 장치에서는 작동하지 않을 수도 있습니다.

• HDMI CEC 기능은 브랜드에 따라 이름이 다릅니다. 몇 가지 예를 들면 Anynet, Aquos Link, Bravia Theatre Sync, Kuro Link, Simplink 및 Viera Link 등이 있습니다. 모든 브랜드가 EasyLink와 완전하게 호환되는 것이 아닙니다. 예로 든 HDMI CEC 브랜드 이름은 각 소유자의 자산입니다.

#### <span id="page-15-0"></span>7.2

# 홈 시어터 시스템 - HTS

## HDMI ARC로 연결

HDMI 케이블을 사용하여 홈 시어터 시스템(HTS)을 TV에 연결합니다. 필립스 사운드 바 또는 HTS를 내장 디스크 플레이어에 연결할 수 있습니다.

#### HDMI ARC

홈시어터 시스템에 HDMI ARC 연결이 있는 경우, TV의 HDMI ARC 연결을 사용하여 연결할 수 있습니다. HDMI ARC를 사용하면, 추가 오디오 케이블을 연결할 필요가 없습니다. HDMI ARC 연결은 두 가지 신호를 함께 전송합니다.

<span id="page-15-1"></span>TV의 HDMI 1은 ARC(Audio Return Channel) 신호를 제공할 수 있으므로 TV는 ARC 신호만 이 HDMI 연결로 전송할 수 있습니다.

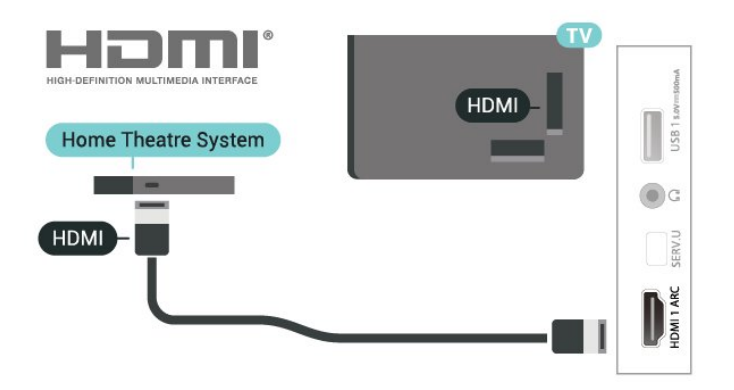

오디오 대 비디오 동기화(동기화)

사운드가 화면의 비디오와 일치하지 않는 경우, 대부분의 홈 시어터 시스템과 디스크 플레이어의 지연을 설정하여 사운드와 비디오를 일치시킬 수 있습니다.

## HDMI로 연결

HDMI 케이블을 사용하여 홈 시어터 시스템(HTS)을 TV에 연결합니다. 필립스 사운드 바 또는 HTS를 내장 디스크 플레이어에 연결할 수 있습니다.

홈시어터 시스템에 HDMI ARC 연결이 없는 경우, 광학 오디오 케이블을 추가하여 TV 화면의 사운드를 홈시어터 시스템으로 전송합니다.

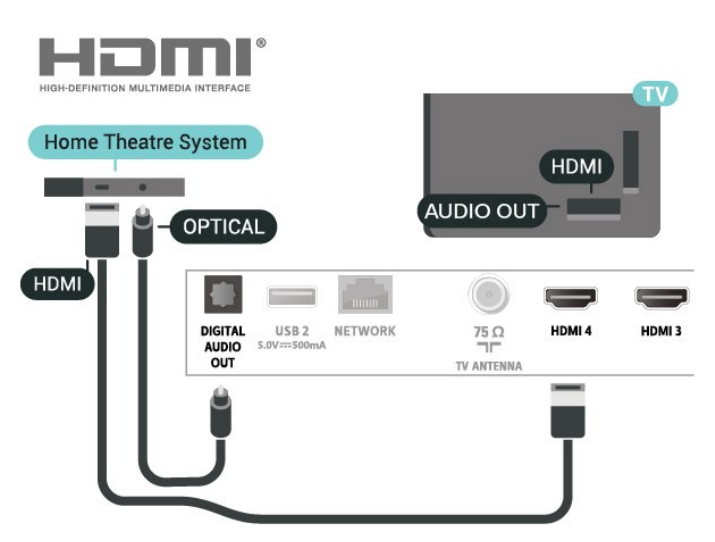

오디오 대 비디오 동기화(동기화)

사운드가 화면의 비디오와 일치하지 않는 경우, 대부분의 홈 시어터 시스템과 디스크 플레이어의 지연을 설정하여 사운드와 비디오를 일치시킬 수 있습니다.

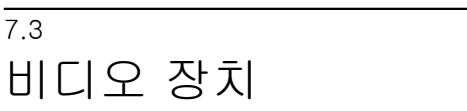

# <span id="page-16-2"></span>HDMI

고속 HDMI 케이블을 사용하여 최상의 화질과 음질로 연결할 수 있습니다.

최상의 신호 품질로 전송하려면 고속 HDMI 케이블을 사용하고 길이가 5m 이상인 HDMI 케이블은 사용하지 마십시오. 또한 HDMI 연결 중 하나에 HDR 지원 장치를 연결하십시오.

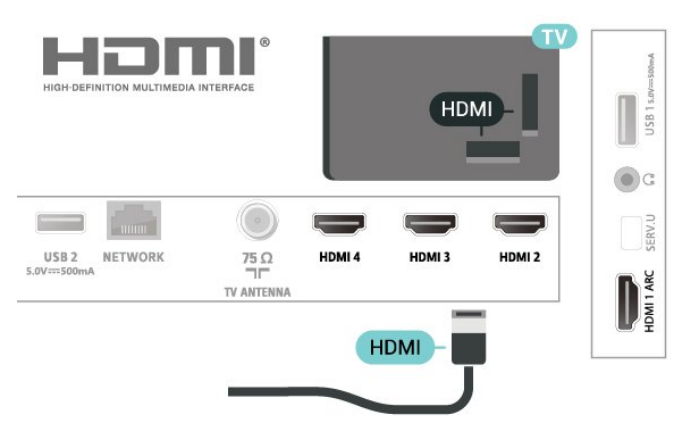

#### <span id="page-16-1"></span>복사 방지

HDMI 포트는 HDCP(고대역폭 디지털 콘텐츠 보호)를 지원합니다. HDCP는 DVD 디스크 또는 블루레이 디스크 콘텐츠의 복사를 방지하는 복사 방지 신호입니다. 이를 DRM(디지털 권한 관리)이라고도 합니다.

# <span id="page-16-0"></span>7.4 오디오 장치

# 디지털 오디오 출력 - 옵티컬

오디오 출력 - 옵티컬은 고품질 사운드 연결입니다.

이 옵티컬 연결로 5.1 오디오 채널을 제공할 수 있습니다. 장치(일반적으로 홈시어터 시스템(HTS))에 HDMI ARC 연결이 없는 경우에는 HTS의 오디오 입력 - 옵티컬 연결과 함께 이 연결을 사용할 수 있습니다. 오디오 출력 - 옵티컬 연결은 TV에서 HTS로 사운드를 전송합니다.

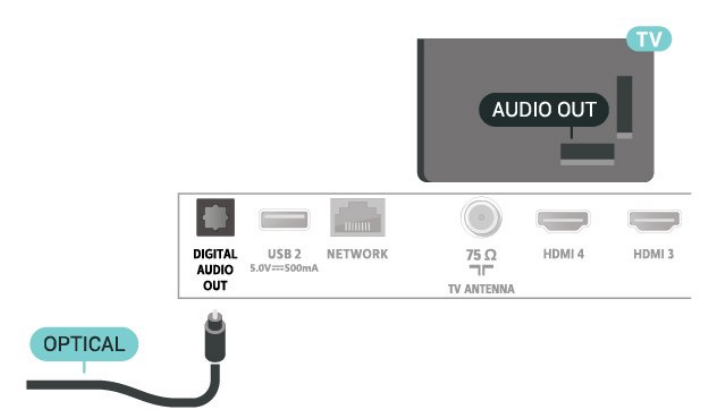

### 헤드폰

TV 후면에 있는 헤드폰 연결부에 헤드폰 세트를 연결할 수 있습니다. 이 연결은 미니 잭 3.5mm입니다.

\*참고: 헤드폰이 연결되면 TV 스피커가 음소거됩니다.

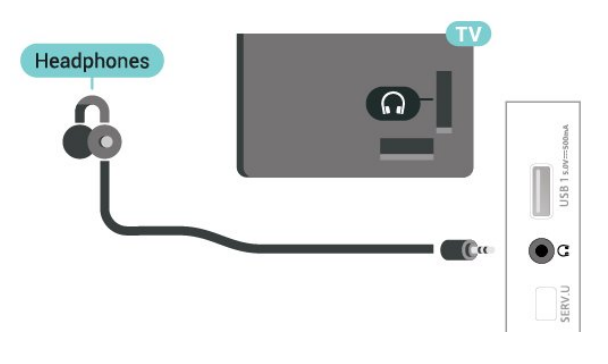

7.5

# USB 하드 드라이브

### 필요한 사항

USB 하드 드라이브를 연결하면 디지털 TV 방송을 일시 중지하거나 녹화할 수 있습니다. TV 방송은 디지털 방송(DVB 방송 또는 이와 유사한 것)이어야 합니다.

최소 디스크 공간

• 일시 중지 방송을 일시 중지하려면, 디스크 공간이 최소 4GB인 USB 2.0 호환 하드 드라이브가 필요합니다. • 녹화 방송을 일시 중지 및 녹화하려면, 최소 250GB의 디스크 공간이 필요합니다.

### 설치

방송을 일시 중지하거나 녹화하기 전에 USB 하드 드라이브를 연결하고 포맷해야 합니다. 포맷을 하면 USB 하드 드라이브의 모든 파일이 제거됩니다.

**1 -** TV의 USB 연결부 중 하나에 USB 하드 드라이브를 연결합니다. 포맷을 하는 동안에 다른 USB 포트에 다른 USB 장치를 연결하지 마십시오. **2 -** USB 하드 드라이브와 TV를 켭니다. **3 -** TV가 디지털 TV 채널로 조정되면 일시 중지 키를 누릅니다. 일시 중지를 시도하면 포맷이 시작됩니다. 화면상의 지침에 따릅니다.

USB 하드 드라이브가 포맷되면 영구적으로 연결된 상태로 둡니다.

<span id="page-17-1"></span>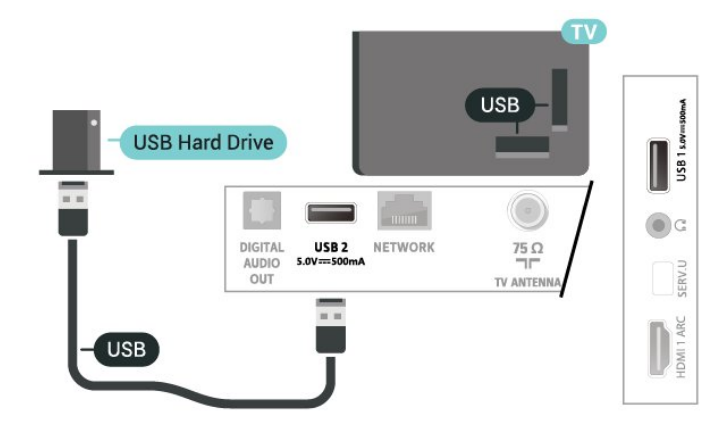

#### <span id="page-17-0"></span>경고

이 USB 하드 드라이브는 이 TV만을 위해 포맷된 것이기 때문에 저장된 녹화물을 다른 TV 또는 PC에서는 사용할 수 없습니다. PC 애플리케이션을 사용하여 USB 하드 드라이브의 녹화 파일을 복사하거나 변경하지 마십시오. 녹화물이 손상됩니다. 다른 USB 하드 드라이브를 포맷하면 이전 USB 하드 드라이브의 콘텐츠가 사라집니다. TV에 설치된 USB 하드 드라이브를 컴퓨터에서 사용하려면 다시 포맷을 해야 합니다.

#### 포맷

방송 또는 스토어 앱을 일시 중지하거나 녹화하기 전에 USB 하드 드라이브를 연결하고 포맷해야 합니다\*. 포맷을 하면 USB 하드 드라이브의 모든 파일이 제거됩니다.

경고

이 USB 하드 드라이브는 이 TV만을 위해 포맷된 것이기 때문에 저장된 녹화물을 다른 TV 또는 PC에서는 사용할 수 없습니다. PC 애플리케이션을 사용하여 USB 하드 드라이브의 녹화 파일을 복사하거나 변경하지 마십시오. 녹화물이 손상됩니다.

\* 2TB 미만의 USB 하드 드라이브를 연결하고 사용 가능한 공간이 1GB 이상인지 확인합니다.

USB 하드 드라이브를 포맷하려면... **1 -** TV의 USB 연결부 중 하나에 USB 하드 드라이브를 연결합니다. 포맷을 하는 동안에 다른 USB 포트에 다른 USB 장치를 연결하지 마십시오. **2 -** USB 하드 드라이브와 TV를 켭니다. **3 -** TV 시청 중에 MENU를 누른 다음 탐색 키를 아래로 눌러 녹화 > 장치 정보로 이동합니다. **4 -** 설치하려는 장치를 선택하고 확인을 누릅니다. **5 -** 서식을 선택하여 서식에 별을 지정합니다. 포맷 후 모든 파일과 데이터가 제거됩니다. **6 -** USB 하드 드라이브가 포맷되면 영구적으로 연결된 상태로 두도록 제안합니다.

PVR 및 시간 이동을 위한 스토리지 장치를 할당하려면... **1 -** 포맷이 완료되면 저장 장치를 PVR 또는 시간 이동 기능에 할당할 수 있습니다. **2 -** TV 시청 중에 MENU를 누른 다음 탐색 키를 아래로 눌러 녹화 > 장치 정보로 이동합니다. **3 -** 할당하려는 장치를 선택하고 확인을 누릅니다. **4 -** 타임시프트 설정을 선택하여 타임시프트 데이터를 저장할 장치를 할당합니다. 장치는 장치 정보 목록에 TSHIFT로 표시됩니다. **5 -** PVR 설정을 선택하여 녹화 데이터를 저장할 장치를 할당합니다. 장치는 장치 정보 목록에 PVR로 표시됩니다.

#### 7.6

# USB 플래시 드라이브

연결된 USB 플래시 드라이브로 사진을 보거나 음악 및 비디오를 재생할 수 있습니다.

TV가 켜져 있는 상태에서 USB 연결부 중 하나에 USB 플래시 드라이브를 삽입합니다.

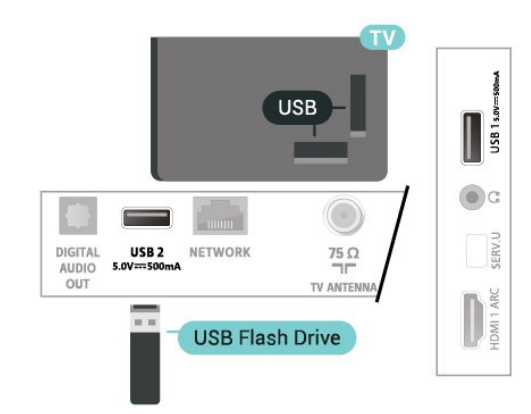

USB 플래시 드라이브에서 파일을 보려면 먼저 홈 화면에 MMP(MultiMediaPlayer) 앱을 추가해야 합니다. 홈을 누르고 앱 행의 왼쪽 끝에 있는 앱 아이콘을 클릭합니다. 앱 페이지에서 MMP 앱을 추가할 수도 있습니다.

USB 플래시 드라이브 콘텐츠 시청을 중지하려면 EXIT를 누르거나 다른 활동을 선택하십시오. 플래시 드라이브를 분리하기 전에 MMP 앱을 종료하십시오.

USB 플래시 드라이브를 안전하게 제거하려면...

**1 -** HOME을 누릅니다. **2 -** 오른쪽 상단 구석에 있는 알림 아이콘을 선택하고 확인을 누릅니다. **3 -** 플래시 드라이브를 선택하고 확인을 누릅니다. **4 -** 꺼내기를 선택하고 확인을 누릅니다. **5 -** 꺼내기 절차가 완료될 때까지 기다린 다음 플래시 드라이브를 당겨서 꺼냅니다. USB의 울트라 HD 연결된 USB 기기 또는 플래시 드라이브에서 울트라 HD

해상도로 사진을 볼 수 있습니다. 사진의 해상도가 더 높을 경우 TV에서 해상도를 낮춥니다.

# Bluetooth

# <span id="page-18-1"></span>8.1

<span id="page-18-6"></span><span id="page-18-0"></span>**8** 

# 필요한 사항

무선 스피커 또는 헤드폰과 같은 Bluetooth®기능이 있는 무선 장치를 이 TV에 연결할 수 있습니다\*.

무선 스피커로 TV 사운드를 재생하려면 무선 스피커를 TV와 페어링해야 합니다. TV는 한 번에 한 스피커에서만 사운드를 재생할 수 있습니다.

<span id="page-18-5"></span>주의 - 오디오-비디오 동기화

많은 Bluetooth 스피커 시스템은 소위 '대기 시간'이 깁니다. 긴 대기 시간은 오디오가 비디오에 뒤처진다는 것을 의미하며, 동기화되지 않은 '립싱크'를 야기합니다. 무선 Bluetooth 스피커 시스템을 구매하기 전에 최신 모델에 대해 알아보고 대기 시간이 짧은 장치를 찾아보십시오. 판매자에게 조언을 구하십시오.

\*참고: 케이블 없는 진정한 무선 헤드폰에서는 TV의 Bluetooth가 제대로 작동하지 않을 수 있습니다.

# <span id="page-18-2"></span> $\overline{8.2}$ 장치 페어링

무선 스피커를 TV에서 5미터 거리 이내에 배치합니다. 페어링 및 무선 범위에 대한 자세한 내용은 장치의 사용 설명서를 참조하십시오. TV의 Bluetooth 설정이 켜져 있는지 확인하십시오.

무선 스피커가 페어링되면 무선 스피커를 선택하여 TV 사운드를 재생할 수 있습니다. 장치가 페어링되면 장치를 제거하지 않는 이상 장치를 다시 페어링할 필요가 없습니다.

Bluetooth 장치를 TV와 페어링하려면...

**1 -** Bluetooth 장치를 켜고 TV 범위 내에 배치합니다. **2 -** 메뉴 > TV 옵션 > 설정 > 원격 및 액세서리를 누르고 확인을 누릅니다.

**3 -** 화면상의 지침에 따릅니다. 장치를 TV와 페어링하면 TV가 연결을 저장합니다. 페어링된 장치의 최대 수에 도달한 경우 먼저 페어링된 장치의 페어링을 해제해야 할 수도 있습니다.

**4 -** 필요하다면 뒤로를 반복해서 눌러 메뉴를 닫습니다.

# <span id="page-18-3"></span>8.3 장치 선택

무선 장치를 선택하려면...

**1 -** 메뉴 > TV 옵션 > 설정 > 원격 및 액세서리를 누르고 확인을 누릅니다.

**2 -** 목록에서 무선 장치를 선택하고 확인을 누릅니다.

<span id="page-18-4"></span>**3 -** 필요하다면 뒤로를 반복해서 눌러 메뉴를 닫습니다.

# 8.4 장치 이름 변경

무선 장치 이름을 변경하려면...

**1 -** 메뉴 > TV 옵션 > 설정 > 원격 및 액세서리를 누르고 확인을 누릅니다.

- **2** 목록에서 무선 장치를 선택하고 확인을 누릅니다.
- **3** 이름 변경을 선택하고 확인을 누릅니다.
- **4** 장치의 새 이름을 입력합니다.
- **5** 필요하다면 뒤로를 반복해서 눌러 메뉴를 닫습니다.

# 8.5 장치 제거

무선 Bluetooth 장치를 연결하거나 연결을 해제할 수 있습니다. 또한 무선 Bluetooth 장치를 제거할 수 있습니다. Bluetooth 장치를 제거하면, 장치의 페어링이 해제됩니다.

무선 장치를 제거하거나 연결을 해제하려면...

**1 -** 메뉴 > TV 옵션 > 설정 > 원격 및 액세서리를 누르고 확인을 누릅니다.

- **2** 목록에서 무선 장치를 선택하고 확인을 누릅니다.
- **3** 페어링 해제를 선택하고 확인을 누릅니다.
- **4** 필요하다면 뒤로를 반복해서 눌러 메뉴를 닫습니다.

# Android TV 연결

# <span id="page-19-1"></span>9.1 네트워크 및 인터넷

### 홈 네트워크

<span id="page-19-2"></span><span id="page-19-0"></span> $\alpha$ 

필립스 Android TV의 모든 기능을 활용하려면 TV가 인터넷에 연결되어 있어야 합니다.

고속 인터넷 연결을 사용하여 TV를 홈 네트워크에 연결합니다. TV는 무선 또는 유선으로 네트워크 라우터에 연결할 수 있습니다.

### 네트워크에 연결

#### 무선 연결

필요한 사항

TV를 인터넷에 무선으로 연결하려면 인터넷에 연결된 Wi-Fi 라우터가 필요합니다.

고속(광대역) 인터넷 연결을 사용합니다.

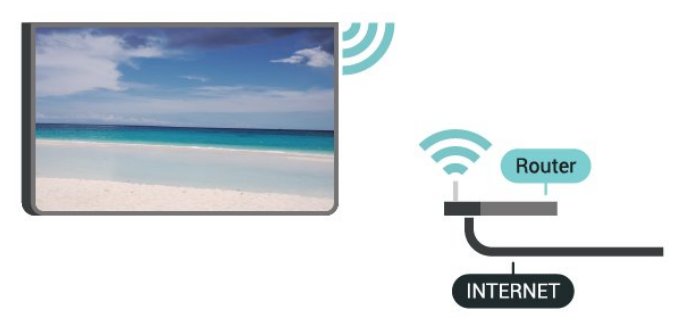

Wi-Fi 켜기 또는 끄기

메뉴 > TV 옵션 > 설정 > 네트워크 및 인터넷 > Wi-Fi.

#### 연결 설정

메뉴 > TV 옵션 > 설정 > 네트워크 및 인터넷 > Wi-Fi.

**1 -** 검색된 네트워크의 목록에서 사용할 무선 네트워크를 선택합니다. 네트워크 이름이 숨겨져 있어 목록에 나타나지 않는 경우(라우터의 SSID 브로드캐스트를 끈 경우)에는 새 네트워크 추가를 선택하여 직접 네트워크 이름을 입력합니다. **2 -** 화면의 지시를 따릅니다. **3 -** 연결에 성공하면 메시지가 표시됩니다.

#### 문제

무선 네트워크를 찾을 수 없거나 왜곡됨 • 가까운 곳에 있는 전자레인지, DECT 전화기 또는 기타 Wi-Fi 802.11b/g/n 기기가 있을 경우 무선 네트워크를

방해할 수 있습니다. • 네트워크의 방화벽에서 TV의 무선 연결에 대한 액세스가 허용되는지 확인합니다. • 가정에서 무선 네트워크가 올바르게 작동하지 않으면 유선 네트워크 설치를 시도합니다. 인터넷이 작동하지 않음 • 라우터 연결이 양호할 경우, 라우터의 인터넷 연결을 확인합니다. PC 및 인터넷 연결이 느림 • 무선 라우터의 사용 설명서에서 실내 범위, 전송 속도 및 그 밖의 신호 품질 요인을 찾아봅니다.

• 라우터에 고속(광대역) 인터넷 연결을 사용합니다. DHCP

• 연결에 실패하면 라우터의 DHCP(동적 호스트 구성 프로토콜) 설정을 확인해 보십시오. DHCP가 켜져 있어야 합니다.

#### 유선 연결

필요한 사항

#### 필요한 사항

TV를 인터넷에 연결하려면 인터넷에 연결된 네트워크 라우터가 필요합니다. 고속(광대역) 인터넷 연결을 사용합니다.

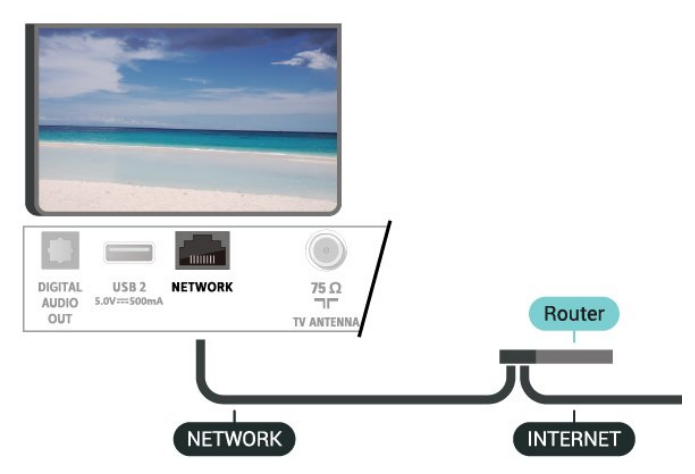

#### 연결 설정

**1 -** 네트워크 케이블(이더넷 케이블\*\*)을 사용하여

- 라우터를 TV에 연결합니다.
- **2** 라우터가 켜져 있는지 확인합니다.
- **3** TV에서 지속적으로 네트워크 연결을 검색합니다.
- **4** 연결에 성공하면 메시지가 표시됩니다.

연결에 실패하면 라우터의 DHCP 설정을 확인할 수 있습니다. DHCP가 켜져 있어야 합니다.

\*\*EMC 규정을 충족하려면 차폐형 FTP 범주 5E 이더넷 케이블을 사용합니다.

### <span id="page-20-1"></span>네트워크 설정

프록시 설정

메뉴 > TV 옵션 > 설정 > 네트워크 및 인터넷 > 프록시 설정.

수동을 선택하여 유효한 프록시 호스트 이름을 수동으로 입력합니다.

#### 네트워크 구성 - IP 설정

메뉴 > TV 옵션 > 설정 > 네트워크 및 인터넷 > IP 설정.

연결에 실패하면 라우터의 DHCP 설정을 확인할 수 있습니다. 또는 고급 사용자이고 고정 IP 주소를 사용하여

네트워크를 설치하려는 경우, TV를 고정 IP로 설정합니다.

# <span id="page-20-0"></span>9.2 Google 계정

#### 로그인

Google 계정으로 Google에 로그인하여 필립스 Android TV의 모든 기능을 활용할 수 있습니다.

로그인하면 휴대폰, 태블릿, TV에서 좋아하는 게임을 즐길 수 있습니다. 또한 TV 홈 화면에서 맞춤형 동영상 및 음악 추천을 받을 수 있으며 YouTube, Google Play 및 기타 앱에도 액세스할 수 있습니다.

#### 로그인

기존 Google 계정을 사용하여 TV에서 Google에 로그인합니다. Google 계정은 이메일 주소와 암호로 구성됩니다. 아직 Google 계정이 없는 경우, 컴퓨터나 태블릿을 사용하여 계정을 생성합니다(accounts.google.com). Google Play로 게임을 플레이하려면, Google+ 프로필이 필요합니다. 처음 TV를 설치하는 동안 로그인하지 않아도 나중에 언제든지 로그인할 수 있습니다.

TV를 설치한 후 로그인하려면...

**1 -** 설정을 선택합니다.

- **2** 계정 및 로그인을 선택하고 확인을 누릅니다.
- **3** 로그인을 선택하고 확인을 누릅니다.
- **4** 리모콘 사용을 선택하고 확인을 누릅니다.
- **5** 화상 키보드를 사용하여 이메일 주소를 입력하고 확인을 누릅니다.
- **6** 암호를 입력하고 확인을 눌러 로그인합니다.

**7 -** 필요하다면 탐색 키 왼쪽을 반복해서 눌러 메뉴를 닫습니다.

#### Android 설정

여러 Android 전용 설정 또는 정보를 설정하거나 볼 수 있습니다. TV에 설치된 앱 목록과 필요한 저장 공간을 확인할 수 있습니다. 화상 키보드를 구성하거나 앱이 사용자의 위치를 사용하도록 허용할 수 있습니다. 다양한 Android 설정을 살펴봅니다. 이러한 설정에 대한 자세한 내용은 www.support.google.com/androidtv를 참조하십시오.

이 설정을 열려면...

- **1** 설정을 선택하고 확인을 누릅니다.
- **2** 다양한 Android 설정을 살펴봅니다.
- **3** 필요하다면 뒤로를 눌러 메뉴를 닫습니다.

<span id="page-21-3"></span><span id="page-21-0"></span> $\overline{10}$ 앱

# <span id="page-21-1"></span>10.1

# 앱 정보

홈 메뉴의 앱 행에서 즐겨 찾는 앱을 확인할 수 있습니다.

스마트폰이나 태블릿의 앱과 마찬가지로, TV의 앱은 풍부한 TV 사용을 위한 특정 기능을 제공합니다. YouTube, 게임, 비디오 스토어 또는 일기 예보(a.o.) 등의 앱.

앱은 Google Play™ 스토어에서 다운로드할 수 있습니다. 시작을 위해 일부 실용적인 앱이 TV에 사전 설치되어 있습니다.

Google Play™ 스토어에서 앱을 설치하려면 TV가 인터넷에 연결되어 있어야 합니다. Google Play 앱 및 Google Play™ 스토어를 사용하려면 Google 계정으로 로그인해야 합니다.

#### <span id="page-21-2"></span>10.2

# Google Play

### 영화 및 TV

Google Play 영화 및 TV를 통해, TV에서 시청할 영화 및 TV 프로그램을 대여 또는 구입할 수 있습니다.

필요한 사항

- TV가 인터넷에 연결되어 있어야 함
- TV에서 Google 계정으로 로그인해야 함
- 영화 및 TV 프로그램을 구매하려면 Google 계정에 신용 카드를 추가해야 함

영화 또는 TV 프로그램을 대여하거나 구매하려면...

**1 -** 홈을 누릅니다.

**2 -** Google Play 영화 및 TV를 선택합니다.

**3 -** 동영상 또는 TV 프로그램을 선택하고 확인을 누릅니다.

**4 -** 원하는 구매를 선택하고 확인을 누릅니다. 구매 절차를 거치게 됩니다.

대여하거나 구매한 영화 또는 TV 프로그램을 시청하려면…

**1 -** 홈을 누릅니다.

**2 -** Google Play 영화 및 TV를 선택합니다. **3 -** 앱의 라이브러리에서 영화 또는 TV 프로그램을 선택하고, 제목을 선택한 후 확인을 누릅니다. **4 -** 리모콘에서 중지, 일시 중지, 되감기 또는 빨리 감기 키를 사용할 수 있습니다. **5 -** 영화 및 TV 앱을 중지하려면, 뒤로를 반복해서 누르거나 종료를 누릅니다.

앱이 홈 화면에 없는 경우, 앱 페이지 또는 앱 행의 즐겨찾기에 앱 추가 항목을 통해 추가할 수 있습니다. 일부 국가에서는 일부 Google Play 제품 및 기능을 사용할 수 없습니다.

자세한 정보는 www.support.google.com/androidtv를 참조하십시오.

### 음악

YouTube Music을 사용하면 좋아하는 음악을 TV에서 재생하고 컴퓨터나 모바일 장치에서 새 음악을 구입할 수 있습니다. 또는, TV에서 YouTube Music 구독인 All Access에 가입할 수 있습니다. 컴퓨터에 저장되어 기존에 보유하고 있는 음악을 재생할 수도 있습니다.

#### 필요한 사항

- TV가 인터넷에 연결되어 있어야 함
- TV에서 Google 계정으로 로그인해야 함
- 음악 구독을 신청하려면 Google 계정에 신용 카드를 추가해야 함

YouTube Music을 시작하려면...

- **1** 홈을 누릅니다.
- **2** YouTube Music을 선택합니다.
- **3** 원하는 음악을 선택하고 확인을 누릅니다.
- **4** Music 앱을 중지하려면, 뒤로를 반복해서 누르거나 종료를 누릅니다.

앱이 홈 화면에 없는 경우, 앱 페이지 또는 앱 행의 즐겨찾기에 앱 추가 항목을 통해 추가할 수 있습니다. 일부 국가에서는 일부 Google Play 제품 및 기능을 사용할 수 없습니다.

자세한 정보는 www.support.google.com/androidtv를 참조하십시오.

### 게임

Google Play 게임을 사용하면, TV에서 게임을 즐길 수 있습니다. 온라인 또는 오프라인.

현재 친구들이 어떤 게임을 하고 있는지 확인하거나 게임에 참가하여 경쟁할 수 있습니다. 기록을 확인하거나 중단했던 위치에서 시작할 수 있습니다.

- 필요한 사항
- TV가 인터넷에 연결되어 있어야 함
- TV에서 Google 계정으로 로그인해야 함

• 새 게임을 구매하려면 Google 계정에 신용 카드를 추가해야 함

Google Play 게임 앱을 시작하여 TV에 새 게임 앱을 선택하여 설치합니다. 일부 게임은 무료로 제공됩니다. 특정 게임을 플레이하기 위해 게임패드가 필요한 경우 메시지가 표시됩니다.

Google Play 게임을 시작 또는 중지하려면...

**1 -** 홈을 누릅니다. **2 -** Google Play 게임을 선택합니다. **3 -** 플레이할 게임을 선택하거나 설치할 새 게임을 선택한 다음 확인을 누릅니다. **4 -** 그런 다음, 뒤로를 반복해서 누르거나 종료를 누르거나, 종료/중지 전용 버튼으로 앱을 중지할 수 있습니다.

앱이 홈 화면에 없는 경우, 앱 페이지 또는 앱 행의 즐겨찾기에 앱 추가 항목을 통해 추가할 수 있습니다. 일부 국가에서는 일부 Google Play 제품 및 기능을 사용할 수 없습니다.

<span id="page-22-0"></span>자세한 정보는 www.support.google.com/androidtv를 참조하십시오.

Google Play 스토어

Google Play 스토어에서 새 앱을 다운로드하여 설치할 수 있습니다. 일부 앱은 무료로 제공됩니다.

필요한 사항

• TV가 인터넷에 연결되어 있어야 함

- TV에서 Google 계정으로 로그인해야 함
- 앱을 구매하려면 Google 계정에 신용 카드를 추가해야 함

새 앱을 설치하려면…

- **1** 홈을 누릅니다.
- **2** Google Play 스토어를 선택하고 확인을 누릅니다.

**3 -** 설치하려는 앱을 선택하고 확인을 누릅니다.

**4 -** Google Play 스토어를 닫으려면, 뒤로를 반복해서 누르거나 종료를 누릅니다.

시청 제한

Google Play 스토어에서, 사용자/구매자 연령에 따라 앱을 숨길 수 있습니다. 연령 수준을 선택하거나 변경하려면 PIN 코드를 입력해야 합니다.

<span id="page-22-1"></span>시청 제한을 설정하려면…

- **1** 홈을 누릅니다.
- **2** Google Play 스토어를 선택하고 확인을 누릅니다.
- **3** 설정 > 시청 제한을 선택합니다.
- **4** 원하는 연령 수준을 선택합니다.
- **5** 요청 시, PIN 코드를 입력합니다.

**6 -** Google Play 스토어를 닫으려면, 뒤로를 반복해서 누르거나 종료를 누릅니다.

앱이 홈 화면에 없는 경우, 앱 페이지 또는 앱 행의 즐겨찾기에 앱 추가 항목을 통해 추가할 수 있습니다. 일부 국가에서는 일부 Google Play 제품 및 기능을 사용할 수 없습니다.

자세한 정보는 www.support.google.com/androidtv를 참조하십시오.

#### 결제

TV에서 Google Play로 결제하려면, Google 계정에 결제 수단으로 신용 카드를 추가해야 합니다(미국 외 지역). 영화 또는 TV 프로그램을 구매하는 경우, 이 신용 카드로 요금이 청구됩니다.

신용 카드를 추가하려면…

**1 -** 컴퓨터에서 accounts.google.com으로 이동하여 TV의 Google Play에 사용할 Google 계정으로 로그인합니다.

**2 -** wallet.google.com으로 이동하여 Google 계정에

카드를 추가합니다. **3 -** 신용 카드 데이터를 입력하고 이용 약관에 동의합니다.

# 10.3 앱 시작 또는 중지

홈 화면에서 앱을 시작할 수 있습니다.

앱을 시작하려면…

**1 -** 홈을 누릅니다.

**2 -** 앱 행으로 이동하여, 원하는 앱을 선택한 다음

확인을 누릅니다.

**3 -** 앱을 중지하려면, 뒤로를 누르거나 종료를 누르거나, 종료/중지 전용 버튼으로 앱을 중지합니다.

홈 화면을 열면, 백그라운드 애플리케이션/콘텐츠 재생이 중지됩니다. 다시 시작하려면 홈 화면에서 애플리케이션이나 콘텐츠를 선택해야 합니다.

라이브 TV 앱 시작 참고 사항 라이브 TV 앱을 홈 화면에 설치한 경우 HDMI 소스가 앱의 소스로 간주됩니다. 라이브 TV 앱이 시작되면 TV와 HDMI 소스를 포함하여 현재 소스로 열립니다.

10.4 앱 관리

앱을 중지하고 홈 메뉴로 돌아가면, 앱이 실제로 중지되지 않습니다. 앱을 다시 시작할 때 바로 사용할 수 있도록 백그라운드에서 앱이 계속 실행되고 있습니다. 원활하게 실행하려면, 대부분의 앱이 TV의 캐시 메모리에 일부 데이터를 저장해야 합니다. 앱을 완전히 중지하거나 특정 앱의 캐시 데이터를 지워 앱의 전반적인 성능을 최적화하고 Android TV의 메모리 사용량을 낮게 유지하는 것이 좋습니다. 또한 더 이상 사용하지 않는 앱을 제거하는 것이 좋습니다.

<span id="page-23-0"></span> $\overline{11}$ 소스

# <span id="page-23-1"></span> $11.1$ 장치로 전환

소스 목록에서 연결된 기기로 전환할 수 있습니다. 튜너로 전환하여 TV를 보거나 연결된 장치로 전환하여 프로그램, 디지털 수신기 또는 블루레이 디스크 플레이어를 시청할 수 있습니다.

연결된 기기로 전환하려면…

**1 -** 소스를 눌러서 소스 메뉴를 엽니다. **2 -** 소스 목록에서 항목 중 하나를 선택하여 확인을 누릅니다. TV에 프로그램 또는 기기 콘텐츠가 표시됩니다.

원터치 재생

TV가 대기 모드일 때 TV 리모콘으로 디스크 플레이어를 켤 수 있습니다.

디스크 플레이어와 TV를 모두 대기 상태에서 켜고 즉시 디스크 재생을 시작하려면, TV 리모콘의 재생을 누릅니다. 기기는 HDMI 케이블로 연결되어 있어야 하며 TV와 기기 모두 HDMI CEC가 켜져 있어야 합니다.

# <span id="page-24-3"></span><span id="page-24-0"></span> $\overline{12}$ 설정

# <span id="page-24-1"></span> $12.1$

# TV 옵션

TV 시청 중에 MENU를 누르고 탐색 키를 위 또는 아래로 눌러 아래 메뉴 중 하나를 선택합니다. 선택한 메뉴에서 더 많은 옵션을 보려면 탐색 키를 오른쪽 또는 왼쪽으로 누릅니다.

#### 영상

영상 설정을 조정합니다.

#### 사운드

사운드 설정을 조정합니다.

#### 폐쇄 자막

폐쇄 자막을 활성화/비활성화하거나 음소거 상태에서 표시합니다.

#### 전력

에너지 절약을 위한 타이머를 설정합니다.

#### 고급 옵션

고급 설정을 조정합니다.

#### 설정

설정 메뉴를 봅니다.

#### <span id="page-24-2"></span>12.2

# 화면 설정

영상 모드

스타일 선택

MENU > TV 옵션 > 영상 > 영상 모드.

간편하게 화면을 조정하려면 사전 설정된 화면 스타일을 선택하십시오.

- 사용자 최초 시작 시 설정한 영상 기본 설정입니다.
- 표준 에너지 효율이 가장 높은 설정 기본 설정
- 비비드 자연광에서 보기에 적합
- 스포츠 스포츠에 적합
- 영화 오리지널 스튜디오 효과로 영화를 감상하기에 적합
- 게임\* 게임을 플레이하기에 적합

\* 영상 모드 - 일부 비디오 소스에서는 게임을 사용할 수 없습니다.

TV가 돌비 비전 HDR 신호를 수신하면, 아래 영상 스타일을 선택하십시오.

• 돌비 비전 밝음

• 돌비 비전 어두움

• 돌비 비전 선명함

### 돌비 비전 알림

MENU > TV 옵션 > 영상 > 돌비 비전 알림 다음 확인을 누릅니다.

돌비 비전 콘텐츠가 TV에서 재생되기 시작하면 돌비 비전 알림을 켜기 또는 끄기합니다.

### 디스플레이 모드

영상이 전체 화면을 채우지 못하거나 검정색 막대가 상단이나 하단이나 양쪽에 나타나는 경우에는 화면을 완전히 채우도록 영상을 조정할 수 있습니다.

화면을 채우는 기본 설정 중 하나를 선택하려면...

MENU > TV 옵션 > 영상 > 디스플레이 모드.

#### 자동

오리지널 화면 비율에 맞게 영상을 자동으로 확대/축소합니다. 손실된 콘텐츠는 표시되지 않습니다.

수퍼줌

4:3 방송 양측의 검정색 막대를 제거합니다. HD 또는 PC에는 권장하지 않습니다.

4:3

클래식 4:3 형식을 표시합니다.

14:9 와이드 동영상

4:3 형식을 14:9로 조정합니다. HD 또는 PC에는 권장하지 않습니다.

16:9 와이드 동영상

4:3 형식을 16:9로 조정합니다. HD 또는 PC에는 권장하지 않습니다.

와이드스크린

영상을 16:9 형식으로 늘입니다.

#### 전체 화면

영상을 자동으로 확대하여 화면을 채웁니다. 영상 왜곡은 최소화되고 자막은 계속 표시됩니다. PC 입력에는 적합하지 않습니다. 일부 극단적인 영상 콘텐츠의 경우에는 검정색 막대가 계속 나타날 수 있습니다. 영상 컨텐츠 화면 비율이 변경될 수 있습니다.

실제 크기

PC에 대한 최대 세부 정보를 제공합니다.

#### <span id="page-25-1"></span>기타 영상 설정

MENU > TV 옵션 > 사진 및 확인을 누릅니다.

백라이트

비디오 백라이트 강도를 조정합니다.

밝기

영상 신호의 밝기 레벨을 설정합니다.

참고: 밝기를 기준값(50)에 크게 벗어나게 설정하면 대비가 낮아질 수 있습니다.

#### <span id="page-25-0"></span>대비

영상의 대비 값을 조정합니다.

채도

영상의 색상 채도 값을 조정합니다.

HUE

영상의 색조 값을 조정합니다.

선명도

영상의 선명도 레벨을 미세 조정합니다.

감마

영상 휘도 및 대비에 맞도록 비선형 설정을 합니다. 이 설정은 전문 사용자를 위한 것입니다.

색 온도

영상을 미리 설정된 색 온도로 설정하거나 직접 설정을 조정합니다.

고급 비디오

고급 설정을 설정합니다.

#### • DNR

디지털 노이즈 감소, 이미지 노이즈 감소 필터로 이미지 노이즈를 줄입니다. • MPEG NR MPEG 노이즈 감소 기능으로 화질을 저하하지 않고 노이즈를 줄여 화질이 향상됩니다. • 적응형 루마 제어 영상 신호의 루마 레벨을 자동으로 조정하는 동적 비디오 대비 향상 기능입니다. PC 모드 설정이 켜져 있으면 이 기능은 꺼집니다. • 로컬 대비 제어 이미지의 일부 지역의 대비 수준을 향상합니다. • 게임 모드 TV를 게임 모드로 전환하여 빠른 응답 시간을 제공합니다. • PC 모드 TV를 PC 모드로 전환하여 오리지널 영상을 볼 수 있습니다. • HDMI 자동 게임 모드 소스에서 게임 콘텐츠 알림을 받으면 TV가 자동으로 게임 모드로 전환할 수 있습니다.

색상 튜너

직접 색상 설정을 미세 조정합니다.

11 포인트 화이트 밸런스 조정

선택된 화면 색 온도를 바탕으로 화이트포인트 밸런스를 사용자 지정합니다.

기본값으로 설정

현재 영상 설정을 기본값으로 재설정합니다.

# 12.3 사운드 설정

#### 사운드 모드

MENU > TV 옵션 > 사운드 > 사운드 모드 > 및 확인을 누릅니다. 간편하게 음향을 조정하려면 사전 설정된 사운드 모드 설정을 선택하십시오.

• 게임 - 게임에 적합

• 영화 - 영화 관람에 적합

• 음악 - 음악 청취에 적합

• 뉴스 - 음성에 적합

• AI 모드 - 오디오 콘텐츠에 따라 사운드 모드를 지능적으로 전환하려면 AI 모드를 선택합니다. • 사용자 - 최초 시작 시 설정한 사운드 기본 설정입니다

### 기타 사운드 설정

MENU > TV 옵션 > 사운드 및 확인을 누릅니다.

스피커

TV나 연결된 오디오 시스템에서 사운드를 재생할 수 있도록 TV를 설정합니다.

TV 사운드를 듣고자 하는 위치와 제어하는 방법을 선택할 수 있습니다. • 외부 오디오 시스템을 선택하면 TV 스피커 전원이 완전히 꺼집니다. • TV 스피커를 선택하면 TV 스피커는 항상 켜져 있습니다. \*참고: 헤드폰이 연결되면 TV 스피커가 음소거됩니다. 디지털 출력 옵티컬 및 HDMI ARC 사운드 신호에 디지털 출력 설정을 사용할 수 있습니다. 연결된 홈시어터의 사운드 기능에 맞춰 TV의 오디오 출력 신호를 설정합니다. 디지털 출력 지연 일부 홈시어터 시스템에서는 오디오를 비디오에

동기화시키기 위해 음향 동기화 지연을 조정해야 할 수 있습니다. 홈시어터 시스템에 사운드 지연이 설정되어 있는 경우에는 0을 선택합니다.

<span id="page-26-3"></span> $DTS$  야간 모드

DTS 야간 모드를 선택하면 DTS 마스터 오디오가 사용된 콘텐츠를 시청할 때 보다 편안하고 조용한 청취 환경을 조성할 수 있습니다.

돌비 오디오 처리

고급 설정을 설정합니다.

• 볼륨 조절기: 볼륨을 자동으로 조정하려면 켜기를 선택합니다. • 대화 품질 향상: 말소리 프로그램의 음질을 개선하려면 선택합니다. • 서라운드 가상장치: 가상 서라운드 사운드 환경을 만들려면 켜기를 선택합니다. • 돌비 애트모스: 돌비 애트모스를 활성화하려면 켜기를 선택합니다. 이 옵션을 선택하면 사운드에 수직 입체감을 추가할 수 있습니다. 수직 입체감을 통해 소리가 3차원 공간에 정확하게 배치되고 이동됩니다.

<span id="page-26-1"></span>기본값으로 설정

현재 사운드 설정을 기본값으로 재설정합니다.

#### <span id="page-26-0"></span>12.4

전원 설정

메뉴 > TV 옵션 > 전원.

취침 타이머 설정

전원 > 취침 타이머.

TV는 사전 설정된 시간이 지나면 자동으로 대기 모드로 전환됩니다.

<span id="page-26-2"></span>에너지 소비 절약을 위한 화면 꺼짐 설정

전원 > 영상 끄기.

영상 끄기를 선택하면 TV 화면이 꺼지고 리모콘에서 아무 키나 누르면 TV 화면이 다시 켜집니다.

TV 전원 끄기 타이머 설정

전원 > 전원 꺼짐 타이머.

전원 꺼짐 타이머를 선택하면 에너지 절약을 위해 TV가 사전 설정된 시간에 자동으로 꺼집니다.

신호 없음 자동 전원 꺼짐

전원 > 신호 없음 자동 전원 꺼짐.

탐색 키를 위 또는 아래로 눌러 값을 설정합니다. 자동 전원 끄기를 비활성화하려면 끄기를 선택합니다.

\* TV를 모니터로 사용하거나 디지털 수신기(셋톱 박스 - STB)를 사용하여 TV를 시청하고 TV의 리모콘을 사용하지 않는 경우에는 값을 끄기로 설정하여 이 자동 전원 끄기를 비활성화해야 합니다.

자동 취침 타이머 설정

전원 > 자동 절전.

TV가 리모콘에서 명령을 수신하지 않으면 TV가 사전 설정된 시간 후에 자동으로 절전 모드로 전환됩니다.

조명 센서 켜기/끄기

전원 > 조명 센서

실내 조명 환경에 맞게 화면 설정을 자동으로 조정하려면 켜기를 선택합니다.

# 12.5 고급 옵션

#### 다중 오디오

오디오 언어 설정

MENU > TV 옵션 > 고급 옵션 > 다중 오디오.

TV 채널은 하나의 프로그램 오디오를 여러 음성 언어로 방송할 수 있습니다. 선호하는 오디오 언어를 설정할 수 있습니다. 해당 언어 중 오디오로 제공되는 언어가 있을 경우에는 TV가 이 오디오로 전환됩니다.

#### 블루 음소거

메뉴 > TV 옵션 > 고급 옵션 > 블루 음소거. 블루 음소거를 켜거나 끕니다.

12.6 기타 설정

장치 기본 설정

홈 > 설정 > 장치 기본 설정.

시스템 업데이트

로컬 업데이트나 인터넷에서 TV 소프트웨어를 업데이트합니다.

#### 정보

이 TV에 대한 정보를 표시하거나 TV에 대한 공장 초기화 작업을 수행합니다.

날짜 및 시간 날짜 및 시간 설정을 조정합니다. TV 전원 켜기 또는 끄기 타이머를 설정합니다.

#### 언어

메뉴 언어를 설정하거나 변경합니다.

키보드

화상 키보드 유형을 설정합니다.

#### 입력

입력 이름의 이름을 변경하고 CEC(Consumer Electronic Control)의 설정을 조정합니다.

#### 전력

에너지 절약을 위한 타이머를 설정합니다.

#### 영상

영상 설정을 조정합니다.

#### 사운드

사운드 설정을 조정합니다.

#### Ambilight

Ambilight 설정을 조정합니다.

저장 공간 장치 저장 공간을 확인합니다.

#### <span id="page-27-0"></span>홈 화면

홈 화면을 사용자 지정합니다. 비디오 및 오디오 미리보기를 활성화하거나 비활성화할 수 있습니다. 앱과 게임의 순서를 변경합니다. 오픈 소스 라이선스를 읽습니다.

#### 리테일 모드

리테일 모드를 켜기 또는 끄기합니다. 리테일 모드를 켜짐으로 설정한 경우. 리테일 메시지 유형 및 데모를 설정할 수 있습니다.

#### Google Assistant

<span id="page-27-1"></span>Google Assistant의 설정을 조정합니다. 오픈 소스 라이선스도 볼 수 있습니다.

내장 Chromecast 내장 Chromecast 설정을 조정합니다. 오픈 소스 라이선스와 버전 번호를 볼 수 있습니다.

화면 보호기 화면 보호기 설정을 원하는 대로 조정합니다.

#### 위치

위치 상태를 설정합니다.

사용량 및 진단

장치, 앱 및 내장 Chromecast에서 보내는 충돌 보고서 및 사용량 데이터와 같은 진단 정보를 Google에 자동으로 보내려면 켜짐으로 설정합니다.

#### 접근성

청각 및 시각 장애인을 위한 특수 기능을 활성화합니다.

재부팅 필요할 때 더 나은 성능을 위해 TV를 재부팅합니다.

#### 원격 및 액세서리

홈 > 설정 > 원격 및 액세서리.

목록에서 저장된 Bluetooth 연결을 선택할 수 있습니다. 액세서리를 찾을 수 없는 경우 액세서리 추가를 선택하여 Bluetooth 연결을 검색합니다.

# $\frac{1}{2}$ 재부팅

홈 > 설정 > 장치 기본 설정 > 재부팅.

참고:

• 재부팅하기 전에 외부 USB 하드 디스크를 분리합니다. • 몇 초 정도 기다리면 TV가 자동으로 다시 시작됩니다.

이렇게 하면 메모리에서 불필요한 데이터와 정보가 제거됩니다.

비디오 및 오디오 동기화 안 됨, 앱 실행 속도 저하 등 앱을 사용할 때 TV의 성능이 저하되면 TV를 재부팅하여 성능을 개선할 수 있습니다.

#### <span id="page-28-2"></span> $12.8$

# 초기 기본값으로 재설정

전체 설정값을 오리지널 TV 설정으로 재설정

홈 > 설정 > 장치 기본 설정 > 정보 > 공장 초기화.

이렇게 하면 Google 계정, 시스템 앱 데이터, 다운로드 앱, 설정 등 장치 내부 저장 공간의 전체 데이터가 삭제됩니다. 전체 설정이 재설정되고 설치한 채널이 삭제됩니다.

#### <span id="page-28-0"></span>12.9

# 시계 및 언어 설정

### 메뉴 언어

TV 메뉴 언어 변경

- 홈 > 설정 > 장치 기본 설정 > 언어.
- **1** 홈을 눌러 홈 화면으로 이동합니다.
- **2** 장치 기본 설정 > 언어를 선택합니다.
- **3** 언어를 선택하고 확인을 누릅니다.
- <span id="page-28-1"></span>**4 -** 뒤로 또는 종료를 반복해서 눌러 메뉴를 닫습니다.

### 오디오 언어

오디오 기본 설정 언어 설정

메뉴 > TV 옵션 > 고급 옵션 > 다중 오디오.

TV 채널은 하나의 프로그램 오디오를 여러 음성 언어로 방송할 수 있습니다. 선호하는 기본 및 보조 오디오 언어를 설정할 수 있습니다. 해당 언어 중 오디오로 제공되는 언어가 있을 경우에는 TV가 이 오디오로 전환됩니다.

### 시계

홈 > 설정 > 장치 기본 설정 > 날짜 및 시간.

#### 시계 자동 보정

자동 날짜 및 시간 > 네트워크 제공 시간 사용.

• TV 시계에 대한 표준 설정은 자동입니다. 시간 정보는 방송된 UTC(Coordinated Universal Time) 정보에서 가져옵니다.

시계 수동 보정

자동 날짜 및 시간 > 꺼짐.

날짜 설정과 시간 설정을 선택하여 값을 조정합니다.

참고:

자동 설정 중 시간을 올바르게 표시하는 것이 없을 경우에는 수동으로 시간을 설정할 수 있습니다.

시간대 설정 또는 해당 지역에 대한 시간 오프셋 설정 날짜 및 시간 > 시간대 설정. 선호하는 시간대를 선택합니다.

시간 형식을 24시간으로 설정

날짜 및 시간 > 24시간 형식 사용.

시스템 시간을 24시간 형식으로 표시하고, 그러지 않으면 12시간 형식으로 표시합니다.

### 타이머

TV 전원 켜기 또는 끄기 타이머 설정

홈 > 설정 > 장치 기본 설정 > 타이머.

전원 켜기 시간 유형 또는 전원 끄기 유형을 켜기 또는 한 번으로 설정합니다.

# 12.10 접근성 설정

청각 장애인 또는 시각 장애인이 사용할 수 있도록 TV가 준비됩니다.

시각 장애인을 위한 접근성

홈 > 설정 > 장치 기본 설정 > 접근성 > 오디오 설명.

디지털 TV 채널에서는 화면에 나타나는 것을 설명해주는 특수 오디오 해설을 방송할 수 있습니다. 오디오 설명을 활성화하거나 비활성화하려면 선택합니다.

#### 시각장애인용

접근성 > 시각장애인용.

오디오 설명이 켜져 있으면 더 많은 시각 장애인 옵션을 사용할 수 있습니다. 오디오 해설이 있는 일반 오디오의 스피커, 헤드폰 볼륨을 설정하거나 오디오 해설에 추가 오디오 효과를 설정합니다. 이 효과는 아래 설정에서 조정할 수 있습니다.

- 스피커
- 헤드폰
- 볼륨
- 팬 및 페이드
- 시각장애인용 오디오
- 페이더 제어

오디오 청각 장애인 접근성 > 오디오 청각 장애인 화면의 소리 또는 시각 정보를 설명하는 텍스트를 켜거나 끕니다.

AC4 대화 품질 향상

접근성 > AC4 대화 품질 향상.

오디오 스트림이 AC4 유형일 때 대화 및 해설을 더 이해하기 쉽게 전달하도록 켜고/끄거나 대화 품질 향상 레벨을 설정합니다.

# <span id="page-30-6"></span><span id="page-30-0"></span> $\overline{13}$ Ambilight

### <span id="page-30-1"></span> $13.1$

# <span id="page-30-3"></span>엠비라이트 스타일

Ambilight를 설정하여 TV 프로그램의 비디오 다이내믹스를 따를 수 있습니다. 또는, Ambilight를 설정하여 사전 설정된 색상 스타일을 표시하거나 Ambilight를 끌 수 있습니다.

#### 비디오 팔로우

비디오 팔로우를 선택하면 TV 화면에서 영상의 다이내믹스를 따르는 스타일 중의 하나를 선택할 수 있습니다.

엠비라이트 스타일을 설정하려면...

- **1** Ambilight 키를 누릅니다.
- **2** Ambilight를 활성화합니다.

**3 -** 다음 비디오 및 라운지 라이트 스타일 중에서 선택할 수 있습니다.

<span id="page-30-4"></span>**4 -** 원하는 스타일을 선택하고 확인을 누릅니다.

사용 가능한 비디오 팔로우 스타일은 다음과 같습니다.

- 표준 일상적인 TV 시청에 적합
- 내추럴 가능한 충실하게 영상 또는 사운드를 따름
- 스포츠 스포츠 프로그램에 적합
- 선명 자연광 조건에 적합

• 게임 - 게임에 적합

이용 가능한 라운지 조명 스타일은 다음과 같습니다.

- 핫 라바 붉은 색상 배리에이션
- 딥 워터 푸른 색상 배리에이션
- <span id="page-30-5"></span>• 프레시 네이처 - 초록 색상 배리에이션
- 웜 화이트 정적 색상
- 쿨 화이트 정적 색상

• 사용자 정의 색상 - 선택한 정적 색상. Ambilight 정적 조명에 대한 색상을 설정하려면 홈 > 설정 > 장치 기본 설정 > Ambilight > 사용자 정의 색상으로 이동하여 원하는 색상을 고릅니다.

# <span id="page-30-2"></span>13.2

# 사용자 정의 색상

사용자 정의 색상

홈 > 설정 > 장치 기본 설정 > Ambilight > 사용자 정의 색상.

선택한 Ambilight 정적 조명의 색상을 설정합니다. 색상표에서 원하는 색을 선택할 수 있습니다.

Ambilight 정적 조명의 색상을 설정하려면...

- **1** Ambilight 키를 누릅니다.
- **2** Ambilight를 활성화합니다.
- **3** 엠비라이트 스타일을 사용자 정의 색상으로

설정합니다. **4 -** 홈 > 설정 > 장치 기본 설정 > Ambilight > 사용자 정의 색상으로 이동하여 색상을 선택합니다. **5 -** 원하는 색상을 선택하고 확인을 누릅니다.

# 13.3 밝기 및 채도

Ambilight 밝기 조정

홈 > 설정 > 장치 기본 설정 > Ambilight > 밝기.

Ambilight가 활성화되면 오른쪽 또는 왼쪽 화살표를 눌러 Ambilight 밝기 레벨을 설정합니다.

Ambilight 채도 조정

홈 > 설정 > 장치 기본 설정 > Ambilight > 채도.

Ambilight가 활성화되면 오른쪽 또는 왼쪽 화살표를 눌러 Ambilight 채도 레벨을 설정합니다.

# 13.4

# TV 뒤 벽 색상

TV 뒤 벽 색상 설정

홈 > 설정 > 장치 기본 설정 > Ambilight > TV 뒤 벽 색상.

Ambilight 색상을 보정하기 위해 벽 색상을 선택하여 인식된 Ambilight 색상을 다시 정확하게 만들 수 있습니다.

# 13.5

TV 전원 끄기

TV 뒤 벽 색상 설정

홈 > 설정 > 장치 기본 설정 > Ambilight > TV 전원 끄기.

페이드 아웃 또는 즉시를 선택하면 TV가 꺼질 때 Ambilight가 느리게 페이드 아웃되거나 즉시 꺼집니다.

# 비디오, 사진, 음악 및 텍스트

#### <span id="page-31-1"></span> $14.1$

<span id="page-31-4"></span><span id="page-31-0"></span> $\overline{14}$ 

# USB 연결에서

연결된 USB 플래시 드라이브로 사진을 보거나 음악 및 비디오를 재생할 수 있습니다.

TV를 켠 상태에서 USB 플래시 드라이브를 USB 연결부 중 하나에 연결합니다.

**1 -** 홈을 누르고 앱 목록에서 MMP를 선택한 후 확인을 누릅니다.

- **2** 탐색 키를 사용하여 파일 유형을 선택합니다.
- **3** 화면의 지시에 따라 파일을 재생합니다.

# <span id="page-31-2"></span>14.2 비디오 재생

비디오 재생 **1 -** 홈을 누르고 앱 목록에서 MMP를 선택한 후 확인을 누릅니다. **2 -** 탐색 키를 사용하여 비디오를 선택합니다. **3 -** 비디오 중 하나를 선택하고 확인을 눌러

재생합니다.

- 비디오 재생 중에...
- 메뉴를 누르면 옵션이 표시됩니다.

재생, 일시 중지

비디오를 재생하거나 일시 중지하려면 확인을 누릅니다.

반복

비디오를 반복 재생하거나 한 번 재생합니다.

정보 표시

비디오 파일의 정보를 표시합니다.

디스플레이 모드

디스플레이 모드를 조정합니다.

영상

영상 설정을 조정합니다.

사운드

사운드 설정을 조정합니다.

사운드 트랙

사운드 트랙을 표시합니다.

마지막 메모리

<span id="page-31-3"></span>켜짐으로 설정된 경우, 지난번 재생했던 부분부터 비디오를 재생할 수 있습니다. 기능을 끄려면 끄기를 설정합니다.

 $\frac{1}{14}$ .3 사진 보기

사진 보기

사진 보기 **1 -** 홈을 누르고 앱 목록에서 MMP를 선택한 후 확인을 누릅니다. **2 -** 탐색 키를 사용하여 사진을 선택합니다. **3 -** 사진 중 하나를 선택하고 확인을 누릅니다. 사진 썸네일 탐색 중에 메뉴를 눌러... 정렬 원하는 대로 사진 파일을 정렬합니다. 미디어 유형 미디어 유형별로 파일을 정렬합니다. 썸네일 크기 썸네일 보기 크기를 변경합니다. 복사 파일을 복사하여 원하는 폴더에 넣습니다. 붙여넣기 복사한 파일을 원하는 폴더에 넣습니다. 삭제 택한 파일을 삭제합니다. 순환적 파서 순환적 파서 또는 일반 파서에서 선택합니다. 사진 액자 선택하면 사진 액자 모드가 시작됩니다.

# 사진 옵션 사진 파일을 볼 때 메뉴를 눌러... 일시 중지 확인을 눌러 사진을 일시 중지합니다.

반복 사진을 반복해서 보거나 한 번만 봅니다. 무작위 재생 켬, 무작위 재생 끔 순서대로 또는 임의로 사진을 봅니다. 소요 시간 슬라이드쇼 속도를 설정합니다.

효과

하나의 사진에서 다른 사진으로의 전환을 설정합니다.

정보 표시

사진 파일의 정보를 표시합니다.

사진 액자 이미지

사진을 사진 액자 이미지로 설정합니다.

영상

영상 설정을 조정합니다.

# <span id="page-32-0"></span>14.4 음악 재생

음악 재생 **1 -** 홈을 누르고 앱 목록에서 MMP를 선택한 후 확인을 누릅니다. **2 -** 탐색 키를 사용하여 오디오를 선택합니다. **3 -** 오디오 중 하나를 선택하고 확인을 눌러 재생합니다. 오디오 재생 중에... • 메뉴를 누르면 옵션이 표시됩니다. 재생, 일시 중지 비디오를 재생하거나 일시 중지하려면 확인을 누릅니다. 반복 비디오를 반복 재생하거나 한 번 재생합니다. 무작위 재생 켬, 무작위 재생 끔 순서대로 또는 임의로 오디오를 재생합니다. 정보 표시 비디오 파일의 정보를 표시합니다. 가사 옵션 가사를 사용할 수 있는 경우 옵션을 선택합니다. 영상 끄기

음악을 재생하면 에너지 절약을 위해 화면을 닫습니다.

사운드

사운드 설정을 조정합니다.

### <span id="page-32-1"></span>14.5

# 텍스트 보기

텍스트 보기 **1 -** 홈을 누르고 앱 목록에서 MMP를 선택한 후 확인을 누릅니다. **2 -** 탐색 키를 사용하여 텍스트를 선택합니다. **3 -** 텍스트 파일 중 하나를 선택하고 확인을 눌러 미리 봅니다. 미리보기 중에... • 각 파일은 3초 동안 미리 볼 수 있습니다. 확인을 눌러 미리보기를 일시 중지하고 읽습니다.

• 메뉴를 누르면 옵션이 표시됩니다. 재생, 일시 중지 텍스프 파일 미리보기를 재생하거나 일시 중지하려면 확인을 누릅니다. 반복 텍스트 파일을 반복해서 미리 보거나 한 번만 미리 봅니다. 무작위 재생 켬, 무작위 재생 끔 순서대로 또는 임의로 텍스트 파일을 미리 봅니다. 글꼴

텍스트 크기, 스타일, 색상을 조정합니다.

정보 표시

텍스트 파일의 정보를 표시합니다.

# 녹화 및 시간 이동

#### <span id="page-33-1"></span> $15.1$

<span id="page-33-3"></span><span id="page-33-0"></span> $\overline{15}$ 

# 녹화 옵션

TV 시청 중에 MENU를 누르고 탐색 키를 아래로 누른 다음 아래 메뉴 중 하나를 선택합니다.

#### 녹화 목록

녹화 목록에서 녹화를 보고 관리할 수 있습니다.

#### 기기 정보

TV 녹화를 위한 저장 장치 정보를 확인합니다. 장치를 포맷하거나 속도를 테스트할 수도 있습니다.

#### 예약 목록

예정된 프로그램의 녹화를 예약하고 예약 목록을 볼 수 있습니다.

#### 시간 이동 모드

시간 이동 모드를 켜거나 끕니다. 모드가 켜져 있고 저장 장치가 시간 이동 녹화를 할 준비가 되어 있으면 TV 방송을 중지하고 나중에 다시 볼 수 있습니다.

#### <span id="page-33-2"></span>15.2

# 시간 이동

#### 필요한 사항

디지털 TV 방송은 일시 중지해 두었다가 잠시 후에 시청을 재개할 수 있습니다.

TV 프로그램을 일시 중지할 때 필요한 사항은...

• FAT32로 포맷된 USB 저장 장치 연결 • 이 TV에 설치된 디지털 TV 채널

시간 이동을 시작하려면 저장 장치를 시간 이동 데이터 저장 공간으로 할당해야 합니다. 시간 이동을 위해 저장 장치를 할당하려면...

**1 -** TV 시청 중에 MENU를 누른 다음 탐색 키를 아래로 눌러 녹화 > 장치 정보로 이동합니다. **2 -** 할당하려는 장치를 선택하고 확인을 누릅니다. **3 -** 타임시프트 설정을 선택하여 타임시프트 데이터를 저장할 장치를 할당합니다. 장치는 장치 정보 목록에 TSHIFT로 표시됩니다.

USB 저장 장치가 연결되고 포맷된 상태에서 TV는 시청 중인 TV 방송을 지속적으로 저장합니다. 다른 채널로 전환하면 전 채널의 방송이 지워집니다. TV를 대기 모드로 전환해도 방송이 지워집니다.

녹화 중에는 시간 이동 기능을 사용할 수 없습니다.

### 프로그램 일시 중지

방송을 일시 중지하고 다시 시작하려면...

• 방송을 일시 중지하려면 일시 중지를 누릅니다. 화면 하단에 진행률 표시줄이 잠시 나타납니다. • 진행률 표시줄을 불러내려면 일시 중지를 다시

누릅니다.

• 다시 시청하려면 재생을 누릅니다.

진행률 표시줄이 화면에 나와 있는 상태에서 되감기를 누르거나 빨리 감기를 눌러서 일시 중지된 방송의 시청을 시작할 위치를 선택합니다. 이 키를 반복적으로 눌러 속도를 변경할 수 있습니다.

최대 90분 동안 방송을 일시 중지할 수 있습니다.

라이브 TV 방송으로 다시 전환하려면 중지를 누릅니다.

## 다시 재생

TV에는 시청 중인 방송이 저장되기 때문에 대부분의 경우 몇 초 동안은 방송을 다시 재생할 수 있습니다.

현재 방송을 다시 재생하려면...

**1 -** 일시 중지를 누릅니다. **2 -** 되감기를 누릅니다. 반복해서 눌러 일시 중지된 방송의 시청을 시작할 위치를 선택할 수 있습니다. 이 키를 반복적으로 눌러 속도를 변경할 수 있습니다. 어떤 시점이 되면 최대 시간 범위 또는 방송 저장의 시작에 도달하게 됩니다.

- **3** 방송을 다시 시청하려면 재생을 누릅니다.
- **4** 방송을 라이브로 시청하려면 중지를 누릅니다.

# 스마트폰 및 태블릿

### <span id="page-34-1"></span> $16.1$

<span id="page-34-0"></span> $\overline{16}$ 

# Google Cast

### 필요한 사항

모바일 기기의 앱에 Google Cast가 있는 경우, 이 TV에 앱을 캐스트할 수 있습니다. 모바일 앱에서 Google Cast 아이콘을 찾습니다. 모바일 기기를 사용하여 TV를 제어할 수 있습니다. Google Cast는 Android 및 iOS에서 작동합니다.

모바일 기기가 TV와 동일한 Wi-Fi 홈 네트워크에 연결되어 있어야 합니다.

Google Cast가 포함된 앱

새로운 Google Cast 앱은 매일 제공됩니다. YouTube, Chrome, Netflix, Photowall, Chromecast용 Big Web Quiz에서 바로 사용해 볼 수

있습니다. [google.com/cast](http://www.google.com/cast)도 참조하실 수 있습니다.

일부 국가에서는 일부 Google Play 제품 및 기능을 사용할 수 없습니다.

자세한 정보는 [www.support.google.com/androidtv](http://www.support.google.com/androidtv)를 참조하십시오.

TV로 캐스트

TV 화면에 앱을 캐스트하려면…

**1 -** 스마트폰이나 태블릿에서 Google Cast를 지원하는 앱을 엽니다.

- **2** Google Cast 아이콘을 탭합니다.
- **3** 캐스트하려는 TV를 선택합니다.
- **4** 스마트폰 또는 태블릿에서 재생을 누릅니다. 선택한 항목이 TV에서 재생됩니다.

# <span id="page-35-0"></span> $\overline{17}$ **Netflix**

Netflix 멤버십을 구독하는 경우, 이 TV에서 Netflix를 즐길 수 있습니다. TV가 인터넷에 연결되어 있어야 합니다. 현재 지역에서 Netflix는 향후 소프트웨어 업데이트에서만 사용할 수 있습니다.

Netflix를 열려면 리모콘에서 NETFLIX 키를 눌러서 Netflix 앱을 엽니다. 대기 모드인 TV에서 즉시 Netflix를 열 수 있습니다.

www.netflix.com

# 소프트웨어

<span id="page-36-1"></span> $18.1$ 

<span id="page-36-4"></span><span id="page-36-0"></span> $\overline{18}$ 

# 소프트웨어 업데이트

#### 로컬 업데이트

TV에서 소프트웨어를 업로드하려면 USB 플래시 드라이브와 고속 인터넷 연결이 있는 컴퓨터가 필요합니다. 여유 공간이 2GB 이상인 USB 플래시 드라이브를 사용하십시오. 쓰기 방지가 꺼져 있어야 합니다.

**1 -** 홈 > 설정 > 장치 기본 설정 > 시스템 업데이트 > 로컬 업데이트를 누른 다음 확인을 누릅니다. **2 -** 화면상의 지침에 따릅니다.

#### 인터넷에서 업데이트

TV가 인터넷에 연결되어 있는 경우에는 TV 소프트웨어 업데이트 메시지가 나타날 수 있습니다. 고속(광대역) 인터넷 연결이 필요합니다. 이 메시지가 나타나면 업데이트를 수행하는 것이 좋습니다.

**1 -** 홈 > 설정 > 장치 기본 설정 > 시스템 업데이트 > 인터넷을 누른 다음 확인을 누릅니다. **2 -** 화면상의 지침에 따릅니다.

#### <span id="page-36-2"></span>18.2

# 소프트웨어 버전

현재 TV 소프트웨어 버전을 확인하려면...

**1 -** 홈 > 설정 > 장치 기본 설정 > 정보 > 소프트웨어 버전을 선택합니다. **2 -** 버전, 릴리스 노트 및 생성 날짜가 표시됩니다. Netflix ESN 번호도 표시됩니다(사용 가능한 경우). **3 -** 필요하다면 뒤로를 눌러 메뉴를 닫습니다.

# <span id="page-36-3"></span>18.3 오픈 소스 라이선스

오픈 소스 라이선스를 보려면...

**1 -** 홈 > 설정 > 채널을 선택하거나 홈 > 설정 > 장치 기본 설정 > Google Assistant를 선택합니다. **2 -** 오픈 소스 라이선스를 선택하고 확인을 누릅니다. **3 -** 필요하다면 뒤로를 눌러 메뉴를 닫습니다.

# <span id="page-37-6"></span><span id="page-37-0"></span>19 사양

<span id="page-37-1"></span> $19.1$ 

# 환경

### 사용 종료

오래된 제품 및 배터리의 폐기

이 제품은 재활용과 재사용이 가능한 고품질의 재료 및 컴포넌트로 설계 및 제작되었습니다.

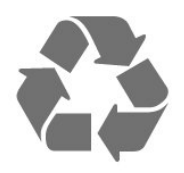

<span id="page-37-3"></span>이 X 표시가 되어 있는 바퀴 달린 쓰레기통 기호가 제품에 부착되어 있다면 해당 제품에는 유럽 지침 2012/19/EU가 적용된다는 뜻입니다.

<span id="page-37-4"></span>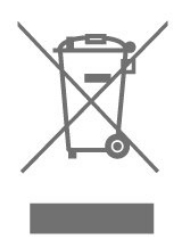

거주 지역의 전기 및 전자 제품 분리 수거 시스템에 관해 알아두십시오.

현지 규정을 따르고 오래된 제품을 일반 가정 쓰레기와 함께 폐기하지 마십시오. 오래된 제품을 적절한 방식으로 폐기하면 환경 및 인간의 건강에 미치는 부정적인 결과를 방지하는 데 도움이 됩니다.

<span id="page-37-5"></span>제품에는 유럽 지침 2006/66/EC가 적용되어 일반적인 가정 쓰레기와 함께 폐기할 수 없는 배터리가 포함되어 있습니다.

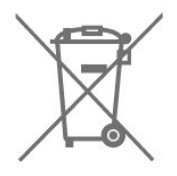

<span id="page-37-2"></span>올바른 폐기는 환경 및 인간의 건강에 미치는 부정적인 결과를 방지하는 데 도움이 되므로 배터리의 분리 수거에 대한 현지 규정을 직접 확인해 보십시오.

# 19.2 전력

제품 사양은 예고 없이 변경될 수 있습니다. 이 제품의 사양에 대한 자세한 내용은 [www.philips.com/TVsupport](http://www.philips.com/TVsupport) 를 참조하십시오.

- 주 전원: AC 220-240V +/-10%
- 주변 온도: 5°C ~ 35°C

• 절전 기능: 취침 타이머, 전원 꺼짐 타이머, 영상 끄기,

신호 없음 자동 전원 꺼짐, 자동 절전.

전력 소비량

- 50PUN79x6: 135W
- 55PUN79x6: 155W
- 65PUN79x6: 190W
- 70PUN79x6: 225W
- 75PUN79x6: 255W

19.3 운영 체제

Android OS:

Android 10

# 19.4 디스플레이 유형

대각선 화면 크기

- 50PUN79x6: 126cm/50인치
- 55PUN79x6: 139cm/55인치
- 65PUN79x6: 164cm/65인치
- 70PUN79x6: 177cm/70인치
- 75PUN79x6: 189cm/75인치
- 디스플레이 해상도
- 3840 x 2160

19.5 입력 해상도 표시

지원되는 비디오 전용 해상도

- 해상도 새로 고침 빈도
- $480i 60Hz$
- $576i 50Hz$
- $1080i 50Hz, 60Hz$

지원되는 컴퓨터/비디오 해상도

- 해상도 새로 고침 빈도
- $640 \times 480 60$ Hz
- $576p 50Hz$
- $720p 50Hz, 60Hz$
- 1920 x 1080 24 Hz, 25 Hz, 30 Hz, 50 Hz, 60 Hz

## <span id="page-38-0"></span>19.6 연결

#### TV 측

- USB 1: USB 2.0
- 헤드폰: 스테레오 미니 잭 3.5mm
- HDMI 1 입력: ARC Ultra HD HDR
- TV 하단
- 디지털 오디오 출력 옵티컬
- USB 2: USB 2.0
- 네트워크 LAN: RJ45
- 안테나(75Ω)
- HDMI 2 입력: Ultra HD HDR
- HDMI 3 입력: Ultra HD HDR
- HDMI 4 입력: Ultra HD HDR

# <span id="page-38-1"></span> $\frac{1}{19.7}$ 사운드

출력 전력(RMS): 20W Dolby MS12 V2.5

- Dolby Atmos
- DTS-HD(M6)
- 서라운드 가상장치 + 수직 가상장치
- 돌비 중저음 향상
- 돌비 대화 품질 향상
- 돌비 볼륨(AVL/야간 모드)
- AI 사운드
- AI EQ

# <span id="page-38-2"></span>19.8 멀티미디어

연결

• USB 2.0 • 이더넷 LAN RJ-45 • Wi-Fi 802.11n 듀얼 밴드(내장) • BT 5.0 지원되는 USB 파일 시스템 • FAT 16, FAT 32, NTFS 재생 형식 • 컨테이너: PS, TS, M2TS, TTS, AVCHD, MP4, M4V, MKV, ASF, AVI, 3GP, Quicktime • 비디오 코덱: AVI, MKV, HEVC, H264/MPEG-4 AVC, MPEG-1, MPEG-2, MPEG-4, VP9, HEVC(H.265), AV1 • 오디오 코덱: MP3, WAV, AAC, WMA(v2 ~ v9.2), WMA-PRO(v9 및 v10) • 자막: - 형식: SRT, SMI, SSA, SUB, ASS, TXT - 문자 인코딩: UTF-8(유니코드), UTF-16, 중국어 간체, 중부 유럽, 키릴 문자, 서유럽, 그리스어, 터키어, 히브리어, 한국어

- 지원되는 최대 데이터 속도:
- MPEG-4 AVC(H.264)는 최대 하이 프로필 @ L5.1까지
- 지원됩니다. 30Mbps
- H.265(HEVC)는 최대 레벨 5.1 40Mbps의 메인/메인
- 10 프로필까지 지원됩니다.
- 이미지 코덱: JPEG, GIF, PNG, BMP, HEIF

# 도움 및 지원

#### <span id="page-39-1"></span> $20.1$

<span id="page-39-3"></span><span id="page-39-0"></span> $\overline{20}$ 

# TV 등록

TV를 등록하고 (다운로드를 포함한) 전체 지원, 새 제품, 독점 제공 및 할인 관련 정보에 대한 특별 액세스, 경품 당첨 및 신규 출시 관련 특별 설문 조사에 대한 참여 기회 등 다양한 혜택을 누리십시오.

[www.philips.com/TVsupport를](http://www.philips.com/TVsupport) 참조하십시오.

#### <span id="page-39-2"></span>20.2

# 문제 해결

## 전원 켜기 및 리모콘

TV의 전원이 켜지지 않음

• 전원 콘센트에서 전원 케이블을 분리합니다. 1분 동안 기다린 후에 다시 연결합니다.

• 전원 케이블이 올바르게 연결되어 있는지 확인합니다.

시작하거나 전원을 끌 때 삐걱거리는 소리가 남

TV를 켜고 끄거나 대기 모드로 전환할 때, TV 섀시에서 삐걱거리는 소리가 들립니다. 이 삐걱거리는 소리는 TV가 차가워지고 따뜻해질 때 TV가 정상적으로 팽창하고 수축하면서 나는 소리입니다. 성능에는 영향을 미치지 않습니다.

TV가 리모콘에 응답하지 않음

TV가 시작되려면 어느 정도 시간이 필요합니다. 그동안에는 TV가 리모콘 또는 TV 제어 기능에 응답하지 않습니다. 이는 정상적인 동작입니다.

TV가 계속해서 리모콘에 반응하지 않는 경우, 휴대폰 카메라를 이용하여 리모콘이 작동하는지 확인할 수 있습니다. 전화를 카메라 모드로 설정하고 리모콘을 카메라 렌즈를 향하게 합니다. 리모콘의 아무 키나 누른 상태에서 카메라를 통해 적외선 LED가 깜박거리는 것을 확인하면, 리모콘이 작동 중인 것입니다. 이 경우 TV를 점검해야 합니다.

깜박임이 보이지 않으면, 리모콘이 고장났거나 배터리가 부족한 것일 수 있습니다.

TV와 무선으로 페어링되는 리모콘으로는 리모콘을 확인할 수 없습니다.

필립스 시작 화면이 나타난 후에 TV가 대기 모드로 돌아감

TV가 대기 모드에 있으면 필립스 시작 화면이 표시된 다음에 TV가 대기 모드로 돌아갑니다. 이것은 정상적인 동작입니다. TV를 전원 공급 장치에서 분리한 후에 다시 연결하면 다음 시작 시에 시작 화면이 표시됩니다. 대기 모드에서 TV를 켜려면 리모콘 또는 TV의 전원 키를 누릅니다.

대기 표시등이 계속 깜박임

전원 콘센트에서 전원 케이블을 분리합니다. 5분 간 기다린 후 전원 케이블을 다시 연결합니다. 깜박임이 다시 발생하면 필립스 TV 소비자 지원에 문의하십시오.

### 채널

설치 중 디지털 채널이 검색되지 않음

거주 국가에서 TV가 디지털 채널을 지원하는지 확인하려면 기술 사양을 참조하십시오. 모든 케이블이 올바르게 연결되어 있고 올바른 네트워크가 선택되어 있는지 확인합니다.

이전에 설치된 채널이 채널 목록에 없습니다.

올바른 채널 목록이 선택되었는지 확인합니다.

#### 영상

영상 없음/왜곡된 영상 • 안테나가 TV에 적절히 연결되어 있는지 확인합니다. • 올바른 기기가 디스플레이 소스로 선택되었는지 확인합니다. • 외부 기기 또는 소스가 올바르게 연결되어 있는지 확인합니다. 소리는 나오지만 영상이 없음 • 다른 비디오 소스로 변경한 다음 현재 소스로 다시 변경하고, 영상 설정에서 영상 스타일 복원을 수행하거나 일반 설정 옵션에서 초기 기본값으로 재설정합니다. 안테나 수신 상태가 매우 나쁜 경우 • 안테나가 TV에 적절히 연결되어 있는지 확인합니다. • 소리가 큰 스피커, 접지되지 않은 오디오 기기, 네온등, 높은 건물 및 기타 큰 물체는 수신 품질에 영향을 미칠 수 있습니다. 가능한 경우 안테나 방향을 바꾸거나 기기를 TV에서 멀리 떨어지게 하여 수신 품질을 개선해 보십시오. • 단 하나의 채널에서만 수신 상태가 불량할 경우, 수동 설치를 사용하여 이 채널을 미세 조정합니다. 장치의 영상이 불량함 • 장치가 올바르게 연결되어 있는지 확인합니다. 기기의 출력 비디오 설정이 가능한 가장 높은 해상도인지 확인합니다(해당하는 경우). • 영상 스타일을 복원하거나 다른 영상 스타일로 변경합니다. 잠시 후 화면 설정이 변경됨 리테일 모드가 꺼짐으로 설정되어 있는지 확인합니다. 이 모드에서 설정을 변경하고 저장할 수 있습니다. 상용 배너가 표시됨 리테일 모드가 꺼짐으로 설정되어 있는지 확인합니다. 홈 > 설정 > 장치 기본 설정 > 리테일 모드를 누르고 확인을 누릅니다. 영상이 화면에 맞지 않음 • 다른 영상 형식으로 변경합니다. • 디스플레이 모드를 자동으로 변경합니다.

사진 위치가 올바르지 않음

<span id="page-40-0"></span>• 일부 기기의 영상 신호는 화면에 맞지 않을 수 있습니다. 연결된 기기의 신호 출력을 확인하십시오. • 디스플레이 모드를 자동으로 변경합니다. 컴퓨터 영상이 불안정함 • PC에서 지원되는 해상도 및 새로고침 빈도가 사용되는지 확인합니다. • HDMI 비디오 소스가 HDR 콘텐츠를 지원하지 않는지 확인합니다.

## 사운드

소리가 나지 않거나 음질이 불량함

오디오 신호가 감지되지 않으면, TV가 오디오 출력을 자동으로 끕니다. 이는 오작동이 아닙니다.

• 사운드 설정이 올바르게 설정되었는지 확인합니다.

• 모든 케이블이 적절히 연결되어 있는지 확인합니다. • 볼륨이 음소거되거나 0으로 설정되지는 않았는지 확인합니다.

• TV 오디오 출력이 홈시어터 시스템의 오디오 입력에 연결되어 있는지 확인합니다.

HTS 스피커에서 사운드를 들을 수 있어야 합니다. • 일부 기기에서는 HDMI 오디오 출력을 수동으로 활성화해야 할 수 있습니다. HDMI 오디오가 이미 활성화되어 있지만 여전히 오디오가 들리지 않는 경우, 기기의 디지털 오디오 형식을 PCM(펄스 코드 변조)으로 변경해 보십시오. 지침은 기기와 함께 제공된 설명서를 참조하십시오.

### HDMI 및 USB

HDMI

• HDCP(고대역폭 디지털 콘텐츠 보호) 지원 때문에 TV가 HDMI 장치에서 콘텐츠를 표시하는 데 걸리는 시간이 지연될 수 있습니다.

• TV에서 HDMI 장치를 인식하지 못하고 영상이 표시되지 않으면 소스를 한 장치에서 다른 장치로 전환했다가 다시 원래대로 전환합니다.

• HDMI에 연결된 기기의 영상 및 사운드가 왜곡되면, TV의 다른 HDMI 포트에 기기를 연결하고 소스 기기의 전원을 재부팅합니다.

• 사운드가 간헐적으로 중단되면 HDMI 장치의 출력 설정이 올바른지 확인합니다.

• HDMI-DVI 어댑터 또는 HDMI-DVI 케이블을 사용하는 경우, 추가 오디오 케이블이 AUDIO IN(미니 잭만 해당)에 연결되어 있는지 확인합니다(가능한 경우).

#### HDMI EasyLink가 작동하지 않음

• HDMI 기기가 HDMI-CEC 호환이 되는지 확인합니다. EasyLink 기능은 HDMI-CEC 호환이 되는 장치에서만 작동합니다.

볼륨 아이콘이 표시되지 않음

• HDMI-CEC 오디오 장치가 연결되어 있고 TV 리모콘을 사용하여 장치의 볼륨 수준을 조정하는 경우에는 이렇게 작동하는 것이 정상입니다.

USB 장치의 사진, 비디오 및 음악이 나타나지 않음 • USB 저장 장치가 저장 장치의 문서에서 설명한 것처럼 대용량 스토리지 등급(Mass Storage Class) 호환으로 설정되어 있는지 확인합니다.

• USB 저장 장치가 TV와 호환되는지 확인합니다.

• TV에서 오디오 및 영상 파일 형식을 지원하는지 확인합니다.

USB 파일 재생이 고르지 않음 • USB 저장 장치의 전송 성능 때문에 TV에 대한 데이터 전송 속도가 제한되어 재생이 불량할 수 있습니다.

### 네트워크

Wi-Fi 네트워크를 찾을 수 없거나 왜곡됨 • 가까운 곳에 있는 전자레인지, DECT 전화기 또는 기타 Wi-Fi 802.11b/g/n 기기가 있을 경우 무선 네트워크를 방해할 수 있습니다. • 네트워크의 방화벽에서 TV의 무선 연결에 대한 액세스가 허용되는지 확인합니다. • 가정에서 무선 네트워크가 올바르게 작동하지 않으면 유선 네트워크 설치를 시도합니다. 인터넷이 작동하지 않음 • 라우터 연결이 양호할 경우, 라우터의 인터넷 연결을 확인합니다. PC 및 인터넷 연결이 느림 • 무선 라우터의 사용 설명서에서 실내 범위, 전송 속도 및 그 밖의 신호 품질 요인을 찾아봅니다. • 라우터에 고속(광대역) 인터넷 연결을 사용합니다. DHCP • 연결에 실패하면 라우터의 DHCP(동적 호스트 구성 프로토콜) 설정을 확인해 보십시오. DHCP가 켜져 있어야 합니다.

# Bluetooth

페어링 실패

- 기기가 페어링 모드에 있는지 확인하십시오. 기기 사용 설명서를 참조하십시오.
- 무선 스피커를 TV에 최대한 가까이 두십시오.
- 여러 기기를 TV와 동시에 페어링하려고 하면 작동하지 않을 수 있습니다.
- Bluetooth 연결 끊김
- 언제나 무선 스피커를 TV에서 5미터 거리 이내에 배치합니다.

Bluetooth 오디오 및 비디오 동기화

• 무선 Bluetooth 스피커를 구매하기 전에, 일반적으로 '립싱크'라고 하는 비디오 동기화에 대한 오디오 품질에 대해 알아보십시오. 일부 Bluetooth 기기는 올바르게 작동하지 않습니다. 판매자에게 조언을 구하십시오.

### <span id="page-41-2"></span>잘못된 메뉴 언어

언어를 해당 언어로 다시 변경

- **1** 홈을 눌러 홈 화면으로 이동합니다.
- **2** MENU를 누릅니다.
- **3** 탐색 키 아래를 4번 누른 후 확인을 누릅니다.
- **3** 탐색 키 아래를 4번 누른 후 확인을 누릅니다.
- **5** 언어를 선택하고 확인을 누릅니다.
- **6** 뒤로 또는 종료를 반복해서 눌러 메뉴를 닫습니다.

#### <span id="page-41-0"></span>20.3

# 온라인 도움말

필립스 TV 관련 문제를 해결하기 위해 당사의 온라인 지원에 문의할 수 있습니다. 사용하시는 언어를 선택하고 제품 모델 번호를 입력할 수 있습니다.

[www.philips.com/TVsupport를](http://www.philips.com/TVsupport) 참조하십시오.

지원 사이트에서 해당 국가의 문의처 전화번호와 함께, 자주 묻는 질문(FAQ)에 대한 답변을 찾을 수 있습니다. 일부 국가에서는 당사의 협력자와 채팅을 하고 직접 질문을 하거나 이메일로 질문을 보낼 수 있습니다. 새로운 TV 소프트웨어 또는 설명서를 다운로드하여 컴퓨터에서 읽을 수 있습니다.

#### <span id="page-41-1"></span> $\frac{20.4}{20.4}$

지원 및 수리

지원과 수리를 받으려면 거주 국가의 소비자 지원 핫라인으로 연락하십시오. 필요한 경우, 당사의 서비스 엔지니어가 수리를 맡아 드립니다.

TV와 함께 제공되는 인쇄된 설명서에서 전화번호를 찾을 수 있습니다.

또는 당사의 웹 사이트[\(www.philips.com/TVsupport](http://www.philips.com/TVsupport))를 참조하십시오. 필요한 경우, 거주 국가를 선택합니다.

TV 모델 번호 및 일련 번호

TV 제품 모델 번호 및 일련 번호를 제공해야 할 수도 있습니다. TV의 뒷면이나 하단에 있는 유형 라벨 또는 포장 라벨에서 이러한 번호를 찾을 수 있습니다.

경고

TV를 직접 수리하려고 하지 마십시오. 심각한 부상 또는 TV에 수리가 불가능한 손상이 발생하거나 보증이 무효가 될 수 있습니다.

# 안전 및 관리

## <span id="page-42-1"></span> $21.1$

<span id="page-42-2"></span><span id="page-42-0"></span> $\overline{21}$ 

안전

### 중요

TV를 사용하기 전에 모든 안전 지침을 읽고 이해하십시오. 지침을 따르지 않아서 손상이 발생하는 경우에는 보증이 적용되지 않습니다.

### 감전 또는 화재 위험

• TV를 빗물이나 물에 노출하지 마십시오. TV 근처에 화분 등 액체가 든 용기를 놓지 마십시오.

액체가 TV의 표면이나 내부로 흘러 들어간 경우 즉시 TV를 전원 콘센트에서 분리합니다.

사용하기 전에 TV 점검을 받으려면 필립스 TV 소비자 지원에 문의하십시오.

• TV, 리모콘 또는 배터리를 과도한 열에 노출시키지 마십시오. 촛불, 노출된 불꽃 또는 그 밖의 열원(직사 일광 포함) 근처에 놓지 마십시오.

• TV에 있는 통풍 슬롯이나 다른 구멍에 물체를 넣지 마십시오.

• 전원 코드에 무거운 물체를 올려 놓지 마십시오.

• 전원 플러그에 힘을 가하지 마십시오. 전원 플러그가 느슨하면 아크 또는 화재가 발생할 수 있습니다. TV 화면을 회전시킬 때 전원 코드에 압력이 가해지지 않도록 하십시오.

• 주 전원에서 TV를 분리할 때는 TV의 전원 플러그로 분리해야 합니다. 전원을 분리할 때는 항상 코드가 아닌 전원 플러그를 당기십시오. 항상 전원 플러그, 전원 코드 및 콘센트 소켓에 쉽게 접근할 수 있도록 해야 합니다.

### TV에 대한 손상이나 부상의 위험

• 25kg(55파운드)이 넘는 TV를 들고 운반할 때는 두 사람이 필요합니다.

• TV를 스탠드에 설치하는 경우에는 제공된 스탠드만 사용하십시오. 스탠드를 TV에 단단하게 고정하십시오. TV와 스탠드의 무게를 지지할 수 있는 평평하고 수평인 표면에 TV를 놓으십시오.

• 벽에 설치하는 경우에는 벽걸이가 TV 세트의 무게를 안전하게 감당할 수 있는지 확인하십시오. TP Vision에서는 사고, 부상 또는 손상을 일으키는 잘못된 벽 장착에 대해서 책임을 지지 않습니다.

• 이 제품의 일부는 유리로 만들어졌습니다. 부상이나 손상을 피하기 위해 취급 시에는 주의를 기울이십시오. TV 손상 위험!

TV를 전원 콘센트에 연결하기 전에 전압이 TV 뒷면에 인쇄된 값에 일치하는지 확인합니다. 전압이 다른 경우에는 TV를 전원 콘센트에 연결하지 마십시오.

### 안정성 위험

TV 세트가 떨어져서 심각한 신체적 상해 또는 사망을 야기할 수 있습니다. 다음과 같은 간단한 예방 조치를 통해 많은 부상, 특히 어린이의 부상을 방지할 수 있습니다.

• 항상 TV 세트가 지지 가구의 가장자리를 넘어서지 않는지 확인하십시오.

• 언제나 TV 세트 제조업체에서 권장하는 캐비닛, 스탠드 또는 장착 방식을 사용하십시오.

• 언제나 TV 세트를 안전하게 지지할 수 있는 가구를 사용하십시오.

• 언제나 어린이에게 가구에 기어 올라서 TV 세트 또는 제어 기기에 접근하는 것이 위험하다는 사실을 교육하십시오.

• 언제나 TV에 연결된 코드와 케이블을 정리하여 걸려 넘어지거나 당겨지거나 걸릴 수 없도록 하십시오.

• 절대로 TV 세트를 불안정한 위치에 설치하지 마십시오. • 절대로 가구와 TV를 모두 적당한 지지대에 고정시키지

않고 높은 가구(예: 찬장 또는 책장)에 놓지 마십시오. • 절대로 천 또는 TV 세트와 지지대 사이에 놓일 수 있는

기타 물질 위에 TV 세트를 놓지 마십시오.

• 절대로 장난감이나 리모콘과 같이 아이들이 올라가게 할 만한 물건을 텔레비전 또는 텔레비전이 있는 가구 위에 올려놓지 마십시오.

기존 TV 세트를 보유하고 위치를 재조정할 경우, 위와 같은 고려 사항이 적용되어야 합니다.

## 배터리 위험

• 배터리를 삼키지 마십시오. 화학적 화상의 위험이 있습니다.

• 리모콘에는 코인/버튼 셀 배터리가 포함되어 있을 수 있습니다. 코인/버튼 셀 배터리를 삼키면 불과 2시간만에 심각한 체내 화상을 일으켜 사망에 이를 수 있습니다. • 새 배터리나 사용한 배터리는 어린이의 손이 닿지 않는 곳에 보관하십시오. • 배터리칸이 제대로 닫히지 않을 경우 제품 사용을 중단하고 아이들의 손이 닿지 않도록 하십시오. • 배터리를 삼키거나 배터리가 몸 안에 들어갔다고 생각되는 경우 즉시 의료 조치를 받으십시오. • 잘못된 배터리로 교체하면 폭발의 위험이 있습니다. • 잘못된 배터리로 교체 시 안전장치가 무력화될 수 있습니다(예: 일부 리튬 배터리 유형의 경우). • 배터리를 불 또는 뜨거운 오븐에 넣어 폐기하거나, 기계적으로 분쇄하거나 절단하면 폭발할 수 있습니다. • 극도로 높은 온도의 주변 환경에 배터리를 두면 폭발하거나 가연성 액체 또는 가스가 누출될 수 있습니다.

• 배터리를 극도로 낮은 공기 압력에 노출시키면 폭발하거나 가연성 액체 또는 가스가 누출될 수 있습니다.

#### <span id="page-43-1"></span>과열 위험

좁은 공간에 TV를 설치하지 마십시오. 통풍이 되도록 TV 주위에 항상 10cm(또는 4인치)의 공간을 두십시오. 커튼이나 그 밖의 물체가 TV의 통풍 슬롯을 덮지 않도록 하십시오.

#### 번개를 동반한 폭풍

번개를 동반한 폭풍이 오기 전에 TV를 전원 콘센트와 안테나에서 분리하십시오. 번개를 동반한 폭풍이 치는 동안에는 TV, 전원 코드 또는 안테나 케이블의 어떤 부분도 만지지 마십시오.

#### 청력 손상 위험

이어폰 또는 헤드폰을 높은 볼륨으로 또는 장시간동안 사용하지 마십시오.

## 낮은 온도

TV가 5°C(41°F)보다 낮은 온도에서 운반된 경우에는 TV의 포장을 풀고 TV 온도가 실온이 될 때까지 기다렸다가 TV를 전원 콘센트에 연결합니다.

#### 습도

드물기는 하지만 온도 및 습도에 따라 (일부 모델에서) TV 유리 전면의 내부에 작은 응결이 발생할 수 있습니다. 이를 방지하려면 TV를 직사 일광, 열 또는 과도한 습도에 노출시키지 마십시오. 응결이 발생한 경우에 TV를 몇 시간 동안 재생하면 자연스럽게 사라질 것입니다. 응결로 생긴 수분은 TV에 해를 끼치거나 오작동을 일으키지 않습니다.

# <span id="page-43-0"></span>21.2

# 화면 관리

• 어떤 물체로도 화면을 만지거나, 밀거나, 문지르거나, 치지 마십시오.

• 청소하기 전에 TV의 전원을 분리합니다. • 부드러운 젖은 천으로 TV와 프레임을 청소하고 부드럽게 닦습니다. TV 뒷면의 Ambilight\* LED를 만지지 마십시오. TV에 알코올, 화학 물질 또는 가정용 세척제와 같은 물질을 사용하지 마십시오.

• 변형과 색의 바램을 피하기 위해 물방울을 가능한 빨리 닦아내십시오.

• 정지 이미지는 가능한 피하십시오. 정지 이미지는 긴 시간 동안 화면에 머물러 있는 이미지입니다. 정지 이미지에는 화면 메뉴, 검정색 막대, 시간 표시 등이 있습니다. 정지 이미지를 사용해야 한다면 화면 손상을 피하기 위해 화면 대비 및 밝기를 줄입니다.

\* Ambilight LED는 Ambilight 기능을 지원하는 모델에서만 사용할 수 있습니다.

# 사용 약관

<span id="page-44-0"></span> $\overline{22}$ 

2021 © TP Vision Europe B.V. All rights reserved.

이 제품은 제품의 제조사인 TP Vision Europe B.V. 또는 그 제휴사 중 한 곳(TP Vision)에서 출시했습니다. TP Vision은 이 소책자와 함께 포장된 TV의 보증인입니다. 필립스 및 필립스의 방패 문양은 Koninklijke Philips N.V.의 등록 상표이며

사양은 예고 없이 변경될 수 있습니다. 상표는 Koninklijke Philips N.V 또는 해당 소유자의 재산입니다. TP Vision은 이전의 공급을 조정할 의무는 지지 않으면서 언제라도 제품을 변경할 권리를 보유합니다.

TV와 함께 포장된 문서와 TV의 메모리에 저장되거나 필립스 웹 사이트([www.philips.com/TVsupport](http://www.philips.com/tvsupport))에서 다운로드한 설명서는 시스템의 의도한 용도에 적합한 것으로 여겨집니다.

이 설명서의 자료는 시스템의 의도한 용도에 적당한 것으로 여겨집니다. 제품 또는 제품의 개별 모듈 또는 절차를 여기에서 지정한 것과 다른 목적으로 사용하는 경우에는 유효성 및 적합성에 대한 확인을 구해야 합니다. TP Vision은 자료 자체가 미국의 특허를 침해하지 않음을 보증합니다. 추가적인 보증이 명시 또는 묵시되지 않습니다. 이 문서의 내용에 있는 오류 또는 이 문서의 내용의 결과로 발생하는 문제에 대해 TP Vision에서는 책임을 지지 않습니다. 필립스에 보고된 오류는 가능한 빨리 적당하게 수정하고 필립스 지원 웹 사이트에 게시됩니다.

보증 조건 - 보증의 무효, TV에 대한 손상 또는 부상의 위험!

TV를 직접 수리하려고 하지 마십시오. TV와 액세서리는 제조사가 의도한 대로만 사용하십시오. TV 뒷면에 인쇄된 주의 표시는 감전 위험을 나타냅니다. TV 커버를 제거하지 마십시오. 서비스 또는 수리를 받으려면 항상 필립스 TV 고객 지원에 문의하십시오. TV와 함께 제공되는 인쇄된 설명서에서 전화번호를 찾을 수 있습니다. 또는 당사의 웹

사이트[\(www.philips.com/TVsupport](http://www.philips.com/tvsupport))를 참조하시고 필요한 경우 거주 국가를 선택하십시오. 이 설명서에서 명시적으로 금지한 작업을 수행하거나 이 설명서에서 권장하거나 인가하지 않은 조정 및 조립 절차를 수행하면 보증이 무효가 됩니다.

#### 픽셀 특성

이 TV 제품에는 많은 색상 픽셀이 있습니다. 유효 픽셀이 99.999% 이상이기는 하지만 화면에 검정색 점 또는 밝은 광점(레드, 그린 또는 블루)이 지속적으로 나타날 수 있습니다. 이것은 (일반적인 업계 표준 내에 있는) 디스플레이의 구조적인 속성이며 오작동이 아닙니다.

TP Vision은 건강에 악영향을 주지 않는 제품을 개발, 생산 및 판매하기 위해 노력하고 있습니다. TP Vision은 제품을 의도한 용도에 올바르게 취급하는 한 오늘날 이용할 수 있는 과학적 증거에 따라 안전하게 사용할 수 있음을 보장합니다. TP Vision은 국제 안전 표준 개발에 적극적으로 참여하고 있으며 제품의 조기 통합을 위한 추가적인 표준의 개발을 예상할 수 있습니다.

# <span id="page-45-0"></span> $\overline{23}$ 저작권

# <span id="page-45-1"></span> $23.1$ HDMI

HDMI, HDMI High-Definition Multimedia Interface 및 HDMI 로고는 HDMI Licensing Administrator, Inc.의 상표 또는 등록 상표입니다.

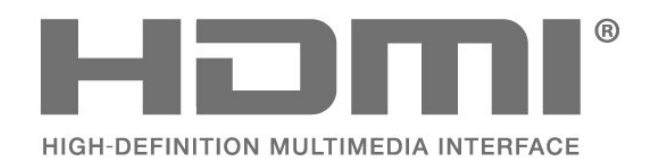

# 23.4 DTS-HD

DTS 특허에 대해서는 http://patents.dts.com을 참조하십시오. DTS Licensing Limited의 라이선스를 받아 제조합니다. DTS, 기호, DTS 및 그 기호 모두, DTS-HD 및 DTS-HD 로고는 미국 및/또는 다른 국가에서 DTS, Inc.의 등록 상표 또는 상표입니다. © DTS, Inc. ALL RIGHTS RESERVED.

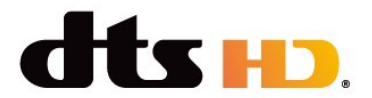

# 23.5 Wi-Fi Alliance

Wi-Fi CERTIFIED® 로고는 Wi-Fi Alliance®의 등록 상표입니다.

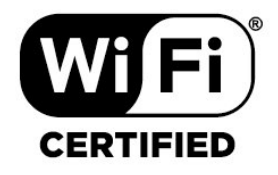

# 23.6 Kensington

(해당하는 경우)

Kensington 및 Micro Saver는 미국에서 ACCO World Corporation의 등록 상표이며 전 세계 다른 국가에서는 등록되었거나 신청 중인 상태입니다.

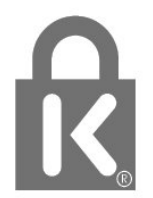

# <span id="page-45-5"></span><span id="page-45-2"></span>23.2 Dolby 오디오

Dolby, Dolby 오디오 및 이중-D 기호는 Dolby Laboratories Licensing Corporation의 상표입니다. Dolby Laboratories의 라이선스하에 제조되었습니다. 발행되지 않은 기밀 문서.

Copyright © 1992-2021 Dolby Laboratories. All rights reserved.

<span id="page-45-6"></span>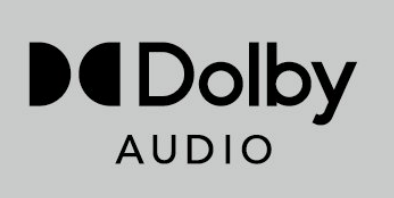

# <span id="page-45-3"></span>23.3

# Dolby Vision 및 Dolby Atmos

Dolby, Dolby Vision, Dolby Atmos, Dolby Audio 및 이중 D 기호는 Dolby Laboratories Licensing Corporation의 상표입니다. Dolby Laboratories의 라이선스하에 제조되었습니다. 발행되지 않은 기밀 문서. Copyright © 2012–2021 Dolby Laboratories. All rights reserved.

<span id="page-45-7"></span><span id="page-45-4"></span>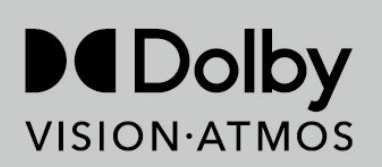

# 23.7 기타 상표

다른 모든 등록 및 미등록 상표는 해당 소유자의 재산입니다.

# <span id="page-47-0"></span>24 부인 성명

타사 제공 서비스 및/또는 소프트웨어에 관한 부인

타사에서 제공하는 서비스 및/또는 소프트웨어는 사전 공지 없이 변경, 연기 또는 종료될 수 있습니다. TP Vision에서는 이러한 상황에 대해 어떠한 책임도 지지 않습니다.

# <span id="page-48-0"></span>**Index**

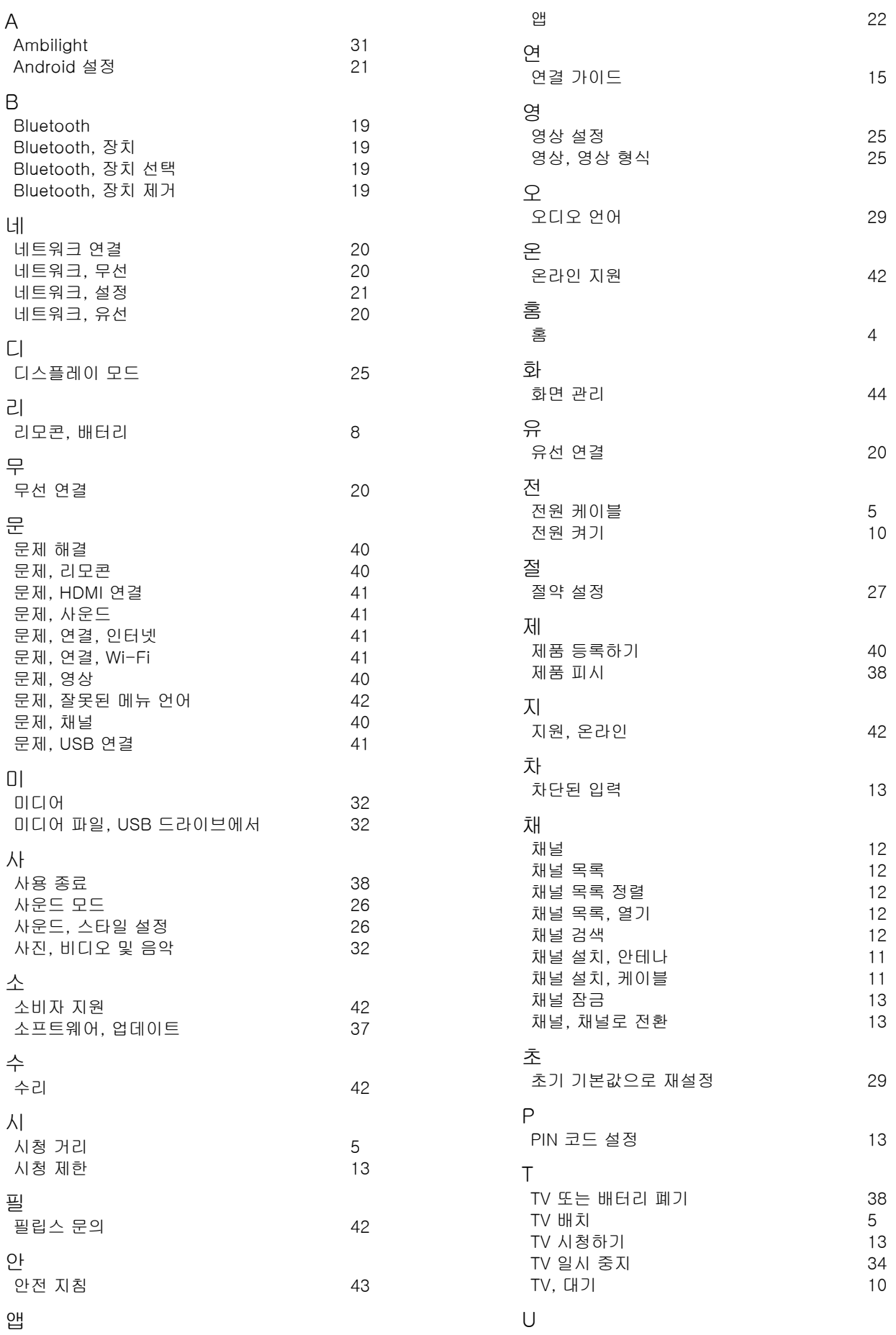

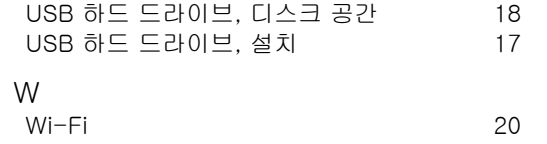

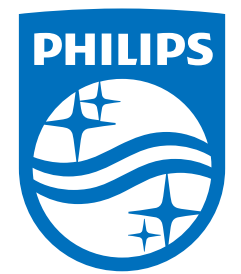

All registered and unregistered trademarks are property of their respective owners.<br>Specifications are subject to change without notice.<br>Philips and the Philips' shield emblem are trademarks of Koninklijke Philips N.V. and This product has been manufactured by and is sold under the responsibility of TP Vision Europe B.V., and TP Vision Europe B.V. is the warrantor in relation to this product. 2021© TP Vision Europe B.V. All rights reserved.

www.philips.com/welcome